# Guarantee Advise Cancellation User Guide Oracle Banking Trade Finance Process Management

Release 14.7.0.0.0

Part No. F73628-01

November 2022

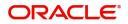

Oracle Banking Trade Finance Process Management - Guarantee Advise Cancellation User Guide Oracle Financial Services Software Limited

Oracle Park Off Western Express Highway Goregaon (East) Mumbai, Maharashtra 400 063 India Worldwide Inquiries: Phone: +91 22 6718 3000 Fax: +91 22 6718 3001 www.oracle.com/financialservices/

Copyright © 2018-2022, Oracle and/or its affiliates. All rights reserved.

Oracle and Java are registered trademarks of Oracle and/or its affiliates. Other names may be trademarks of their respective owners.

U.S. GOVERNMENT END USERS: Oracle programs, including any operating system, integrated software, any programs installed on the hardware, and/or documentation, delivered to U.S. Government end users are "commercial computer software" pursuant to the applicable Federal Acquisition Regulation and agency-specific supplemental regulations. As such, use, duplication, disclosure, modification, and adaptation of the programs, including any operating system, integrated software, any programs installed on the hardware, and/or documentation, shall be subject to license terms and license restrictions applicable to the programs. No other rights are granted to the U.S. Government.

This software or hardware is developed for general use in a variety of information management applications. It is not developed or intended for use in any inherently dangerous applications, including applications that may create a risk of personal injury. If you use this software or hardware in dangerous applications, then you shall be responsible to take all appropriate failsafe, backup, redundancy, and other measures to ensure its safe use. Oracle Corporation and its affiliates disclaim any liability for any damages caused by use of this software or hardware in dangerous applications.

This software and related documentation are provided under a license agreement containing restrictions on use and disclosure and are protected by intellectual property laws. Except as expressly permitted in your license agreement or allowed by law, you may not use, copy, reproduce, translate, broadcast, modify, license, transmit, distribute, exhibit, perform, publish or display any part, in any form, or by any means. Reverse engineering, disassembly, or decompilation of this software, unless required by law for interoperability, is prohibited.

The information contained herein is subject to change without notice and is not warranted to be error-free. If you find any errors, please report them to us in writing.

This software or hardware and documentation may provide access to or information on content, products and services from third parties. Oracle Corporation and its affiliates are not responsible for and expressly disclaim all warranties of any kind with respect to third-party content, products, and services. Oracle Corporation and its affiliates will not be responsible for any loss, costs, or damages incurred due to your access to or use of third-party content, products, or services.

# Contents

| Oracle Banking Trade Finance Process Management | 1  |
|-------------------------------------------------|----|
| Overview                                        |    |
| Benefits                                        | 1  |
| Key Features                                    | 1  |
| Guarantee Advise Cancellation                   |    |
| Common Initiation Stage                         |    |
| Registration                                    |    |
| Application Details                             | 5  |
| Guarantee Details                               | 6  |
| Miscellaneous                                   |    |
| Document Linkage                                |    |
| Data Enrichment                                 |    |
| Main Details                                    |    |
| Guarantee Preference                            |    |
| Additional Fields                               |    |
| Advices                                         |    |
| Additional Details                              |    |
| Preview Message                                 | 41 |
| Settlement Details                              |    |
| Summary                                         |    |
| Multi Level Authorization                       |    |
| Re-Key Authorization                            |    |
| Handoff:                                        |    |
| Reference and Feedback                          |    |
| References                                      |    |
| Documentation Accessibility                     |    |
| Feedback and Support                            |    |

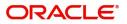

# **Oracle Banking Trade Finance Process Management**

Welcome to the Oracle Banking Trade Finance Process Management (OBTFPM) User Guide. This guide provides an overview on the OBTFPM application and takes you through the various steps involved in creating and processing Trade Finance transactions.

This document will take you through following activities in OBTFPM:

- To create and handle Trade Finance transaction.
- Help users to conveniently create and process Trade Finance transaction.

### Overview

OBTFPM is a Trade Finance Middle Office platform, which enables bank to streamline the Trade Finance operations. OBTFPM enables the customers to send request for new Trade Finance transaction either by visiting the branch (offline channels) or through SWIFT/Trade Portal/other external systems (online channels).

## **Benefits**

OBTFPM helps banks to manage Trade Finance operations across the globe in different currencies. OBTFPM allows you to:

- Handle all Trade Finance transactions in a single platform.
- Provides support for limit verification and limit earmarking.
- Provide amount block support for customer account.
- Provides acknowledgement to customers.
- Enables the user to upload related documents during transaction.
- Enables to Integrate with back end applications for tracking limits, creating limit earmarks, amount blocks, checking KYC, AML and Sanction checks status.
- Create, track and close exceptions for the above checks.
- Enables to use customer specific templates for fast and easy processing of Trade transactions that reoccur periodically.

#### **Key Features**

- Stand-alone system that can be paired with any back end application.
- Minimum changes required to integrate with bank's existing core systems.
- Faster time to market.
- Capable to interface with corporate ERP and SWIFT to Corporate.
- Highly configurable based on bank specific needs.
- Flexibility in modifying processes.

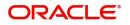

# **Guarantee Advise Cancellation**

As a part of Guarantee Advise Cancellation, the user requests for cancellation of a Guarantee/SBLC advised. On the issuing bank request, the Guarantee Advise Cancellation is initiated. The cancellation request is indicated in the incoming MT 767 message, field 23S Cancellation Request.

If the field 23S has value 'CANCEL', then Guarantee/SBLC should be initiated.

This section contains the following topics:

| Common Initiation Stage | Registration              |
|-------------------------|---------------------------|
| Data Enrichment         | Multi Level Authorization |

# **Common Initiation Stage**

The user can initiate the Guarantee Advise Cancellation request from the common Initiate Task screen.

1. Using the entitled login credentials, login to the OBTFPM application.

#### 2. Click Trade Finance > Initiate Task.

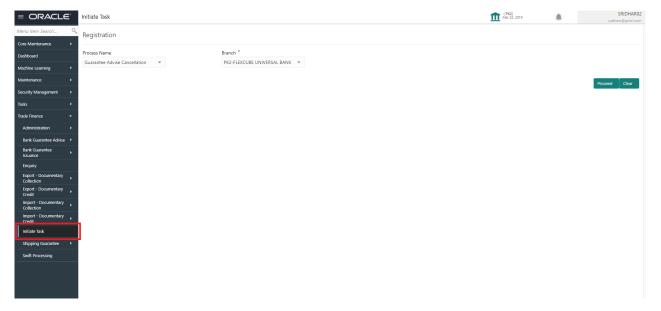

Provide the details based on the description in the following table:

| Field        | Description                                   |
|--------------|-----------------------------------------------|
| Process Name | Select the process name to initiate the task. |
| Branch       | Select the branch.                            |

## **Action Buttons**

Use action buttons based on the description in the following table:

i.

| Field   | Description                                    |
|---------|------------------------------------------------|
| Proceed | Task will get initiated to next logical stage. |

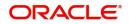

| Field |  |
|-------|--|
|-------|--|

Clear

The user can clear the contents update and can input values again.

# Registration

The first stage of Guarantee Advise Cancellation process starts from the Registration Stage. During Registration stage, the user can register Guarantee/SBLC Cancellation request received from the Applicant. If the Guarantee Advise cancellation request is given through email or physical application form (courier), the user can update the request.

The user has the option to submit, hold, save and hold and cancel the application.

The OBTFPM user can process MT798 with sub messages MT726-MT759 message received through SWIFT. The OBTFPM verifies the field 21 and 26E (of the MT759 and identifies the Original Contract Reference Number and Amendment Number and invokes the process. The user can cancel the previously received MT798 referenced message which is under process.

The OBTFPM user can process incoming MT798(up to a maximum of 8 messages) with sub messages MT788-MT799 message received through SWIFT and enables the user to cancel the previously received MT798 referenced message which is under process.

1. Using the entitled login credentials for Registration stage, login to the OBTFPM application.

| 루 FuTura Bank |  |  |
|---------------|--|--|
| Sign In       |  |  |
| User Name *   |  |  |
| SRIDHAR       |  |  |
| Password *    |  |  |
|               |  |  |
|               |  |  |
| Sign In       |  |  |
| Cancel        |  |  |

- 2. On login, user must be able to view the dashboard screen with widgets as mapped to the user.
- 3. Click Trade Finance > Bank Guarantee Advise > Guarantee Advise Cancellation.

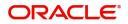

|                                    | Dashboard | (PK2)<br>Mar 22, 2019 |  |
|------------------------------------|-----------|-----------------------|--|
| Core Maintenance                   |           | Mar 22, 2019          |  |
| Dashboard                          |           |                       |  |
|                                    |           |                       |  |
| Machine Learning                   |           |                       |  |
| Maintenance                        |           |                       |  |
| Security Management                |           |                       |  |
| Tasks 🔻                            |           |                       |  |
| Awaiting Customer<br>Clarification |           |                       |  |
| Completed Tasks                    |           |                       |  |
| Free Tasks                         |           |                       |  |
|                                    |           |                       |  |
| Hold Tasks                         |           |                       |  |
| My Tasks                           |           |                       |  |
| Search                             |           |                       |  |
| Supervisor Tasks                   |           |                       |  |
| Trade Finance 🔹                    |           |                       |  |
| Administration                     |           |                       |  |
| Bank Guarantee Advise 🔻            |           |                       |  |
| Guarantee Advise                   |           |                       |  |
| Guarantee Advise                   |           |                       |  |
| Amendment<br>Guarantee Advise      |           |                       |  |
| Amendment Beneficiary<br>Consent   |           |                       |  |
| Guarantee Advise                   |           |                       |  |
| Cancellation<br>Guarantee Advise   |           |                       |  |
| Internal Amendment                 |           |                       |  |
| Lodge Claim -<br>Guarantee Advised |           |                       |  |

The Registration stage has two sections Application Details and Guarantee Details. Let's look at the details of Registration screens below:

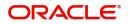

# **Application Details**

|                                     | (DEFAULTENTITY )                                                                                                    | Oracle Banking Trade Finan  Cracle Banking Trade Finan                                                                                                    |
|-------------------------------------|----------------------------------------------------------------------------------------------------|----------------------------------------------------------------------------------------------------|
|                                     |                                                                                                    | Documents Remarks Customer Instruction                                                                                                    |
|                                     |                                                                                                    |                                                                                                    |
| Beneficiary *                       | Branch *                                                                                                    | Priority *                                                                                                    |
| 001044 GOODCARE PLC 1               | PK2-Oracle Banking Trade Finan 💌                                                                                                    | Medium 👻                                                                                                    |
| Amendment Number                    | Process Reference Number                                                                                                    | Issuing Bank *                                                                                                    |
| 1                                   | PK2GTAC000017211                                                                                                    | 003763 CITIBANK IRELAI                                                                                                    |
|                                     |                                                                                                    |                                                                                                    |
|                                     |                                                                                                    |                                                                                                    |
|                                     |                                                                                                    | View Guarantee/SBLC Guarantee/SBLC Events                                                                                                    |
|                                     |                                                                                                    |                                                                                                    |
| 20 - Undertaking Number             | Product Code                                                                                                    | Product Description                                                                                                    |
|                                     | guad Q                                                                                                    | Guarantee Advising                                                                                                    |
| Amount In Local Currency            | 22A - Purpose of Message                                                                                                    | 23X - File Identification                                                                                                    |
| GBP 💌 £22,000.00                    | Advice of amendment to issued 💌                                                                                                    | Ψ                                                                                                    |
| 40C - Applicable Rules              | 40C - Narrative                                                                                                    | 22K - Type of Undertaking                                                                                                    |
| None - Not subject to any rules 🛛 🔻 | OTHR 💽                                                                                                    | Ψ.                                                                                                    |
| 30 - Date of Issue                  | 23B - Expiry Type                                                                                                    | Date of Expiry                                                                                                    |
| May 5, 2021                         | COND                                                                                                    | Aug 3, 2021                                                                                                    |
| Applicant                           | 51- Obligor/ Instructing Party                                                                                                    | Advise Through Bank                                                                                                    |
| 001043 MARKS AND SPI                |                                                                                                    |                                                                                                    |
| Beneficiary Consent Required        |                                                                                                    |                                                                                                    |
|                                     |                                                                                                    | Hold Cancel Save & Close Submit                                                                                                    |
|                                     | 001044     GOODCARE PLC     I   Amendment Number       1   20 - Undertaking Number       20 - Undertaking Number   20 - Undertaking Number       Amount In Local Currency   CBP    20 - Applicable Rules       None - Not subject to any rules   30 - Date of Issue May 5, 2021       May 5, 2021   Applicant       001043 | Beneficiary*       Branch*         001044       GOODCARE PLC         Amendment Number       Process Reference Number         1       Process Reference Number         1       Product Code         GUAD       Q         Amount In Local Currency       Z2A - Purpose of Message         Advice of amendment to issued •       40C - Applicable Rules         None - Not subject to any rules •       OTHR         30 - Date of issue       OTHR         May 5, 2021       COND         May 5, 2021       Sono         Applicant       S1- Obligor/ Instructing Party         001043       MARKS AND SP |

Provide the Application Details based on the description in the following table:

| Field                             | Description Samp                                                                                      |            |  |  |
|-----------------------------------|----------------------------------------------------------------------------------------------------|------------|--|--|
| Advising Bank Reference<br>Number | The user can input the Advising Reference of the Guarantee to be cancelled.                           |            |  |  |
|                                   | Alternatively, user can search the Advising Bank<br>Reference Number using LOV.                       |            |  |  |
|                                   | As part of LOV criteria; user can input the<br>Customer Id, Beneficiary name, Currency and<br>amount. |            |  |  |
| Beneficiary                       | Read only field.                                                                                      | Toggle off |  |  |
|                                   | System will default the name of the customer as available in Guarantee Advise.                        |            |  |  |
| Branch                            | Read only field.                                                                                      |            |  |  |
|                                   | System will default the branch from Guarantee Advise.                                                 |            |  |  |
| Priority                          | System will default the Priority as Low/Medium/.                                                      | High       |  |  |
|                                   | High based on maintenance.                                                                            |            |  |  |
|                                   | If no priority is maintained, system defaults the priority as Medium.                                 |            |  |  |
| Submission Mode                   | Submission mode of Guarantee.                                                                         | Desk       |  |  |
|                                   | Cancellation request. By default the submission mode will have the value as 'Desk'.                   |            |  |  |
|                                   | Desk- Request received through Desk                                                                   |            |  |  |
|                                   | Email - Request received through Email                                                                |            |  |  |
|                                   | Courier- Request received through Courier                                                             |            |  |  |
|                                   | I                                                                                                    | I          |  |  |

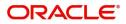

| Field                       | Description                                                                                                    | Sample Values          |
|-----------------------------|----------------------------------------------------------------------------------------------------|------------------------|
| Amendment Number            | Read only field.<br>Unique Amendment sequence number defaults<br>from the back office.                                             |                        |
|                             |                                                                                                    |                        |
| Process Reference<br>Number | Unique sequence reference number for the transaction.                                                                              | 203GTEISS000<br>001134 |
|                             | This is auto generated by the system based on process name and branch code.                                                        |                        |
| Issuing Bank                | Issuing Bank Name defaults from the Guarantee Advise details.                                                                      |                        |
| Cancellation Date           | By default, the application will display branch's current date. User can change the date to back date, future date is not allowed. |                        |

# **Guarantee Details**

The user can view the latest LC values defaulted in the respective fields. All fields displayed in Guarantee details section are read only fields.

| Guarantee Details            |                                 |                                         |                           |
|------------------------------|---------------------------------|-----------------------------------------|---------------------------|
| 22D - Form of Undertaking    | 20 - Undertaking Number         | Product Code                            | Product Description       |
| <b>.</b>                     |                                 | GUAD Q                                  | Guarantee Advising        |
| 32B - Undertaking Amount *   | Amount In Local Currency        | 22A - Purpose of Message                | 23X - File Identification |
| GBP 🔻 £19,000.00             | GBP 💌 £19,000.00                | Advice of amendment to issued $\bullet$ | w.                        |
| 23X - Narrative              | 40C - Applicable Rules          | 40C - Narrative                         | 22K - Type of Undertaking |
|                              | None - Not subject to any rules | OTHR 💽                                  | Υ                         |
| 22K - Narrative              | 30 - Date of Issue              | 23B - Expiry Type                       | Date of Expiry            |
|                              | May 5, 2021                     | COND                                    | Aug 3, 2021               |
| 35G - Expiry Condition/Event | Applicant                       | 51- Obligor/ Instructing Party          | Advise Through Bank       |
| dfggf                        | 001043 MARKS AND SPI            |                                         |                           |
| 39D - Additional Amounts     | Beneficiary Consent Required    |                                         |                           |
|                              | $\bigcirc$                      |                                         | Hold Cancel Save & Close  |

Provide the Application Details based on the description in the following table:

| 11                  | 1 8                                                                                                    |               |
|---------------------|----------------------------------------------------------------------------------------------------|---------------|
| Field               | Description                                                                                                | Sample Values |
| Form of Undertaking | Read only field.                                                                                           |               |
|                     | Form of Undertaking defaults from Guarantee Advised.                                                       |               |
| Undertaking Number  | Read only field.                                                                                           |               |
|                     | Form of Undertaking number from Guarantee Advised.                                                         |               |
| Product Code        | Read only field.                                                                                           |               |
|                     | This field displays the product code defaulted from Guarantee Advised.                                     |               |
| Product Description | Read only field.                                                                                           |               |
|                     | This field displays the description of the product as per the product code available in Guarantee Advised. |               |

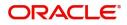

| Field                    | Description                                                                                                    | Sample Values |
|--------------------------|----------------------------------------------------------------------------------------------------|---------------|
| Undertaking Amount       | Read only field.<br>System defaults the outstanding value available<br>in Guarantee Advised.                                                 |               |
| Amount In Local Currency | System fetches the local currency equivalent value for the transaction amount from back office (with decimal places).                        |               |
| Purpose of Message       | Read only field.<br>Purpose of message defaults from Guarantee<br>Advised.                                                                   |               |
| File Identification      | Read only field.<br>System will default the value available in<br>Guarantee Advised.                                                         |               |
| Narrative                | Read only field.<br>System defaults the value available in Guarantee<br>Advised.                                                             |               |
| Applicable Rules         | Read only field.<br>This field displays the rules of the Guarantee<br>Advised.                                                               |               |
| Narrative                | System defaults the value available in Guarantee Advised.                                                                                    |               |
| Type Of Undertaking      | Read only field.<br>System defaults the value available from<br>Guarantee Advised details.                                                   |               |
| Narrative                | Read Only Field.<br>System defaults the value available in Guarantee<br>Advised.                                                             |               |
| Date of Issue            | Application will default the branch's current date<br>in date of issue. User cannot change the<br>defaulted date.                            | 04/13/18      |
|                          | Application will populate the Date of Issue field<br>with branch date on approval if date of approval is<br>later than date of registration. |               |
| Expiry Type              | Read Only Field.<br>System defaults the expiry type available in<br>Guarantee Advised.                                                       |               |
| Date of Expiry           | Read Only Field.<br>System defaults the expiry date available in<br>Guarantee Advised.                                                       |               |
| Expiry Condition/ Event  | Read Only Field.<br>System defaults the expiry condition available in<br>Guarantee Advised.                                                  |               |

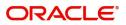

| Field                           | Description                                                                                        | Sample Values |
|---------------------------------|----------------------------------------------------------------------------------------------------|---------------|
| Applicant                       | Read only field.                                                                                   |               |
|                                 | This system defaults the applicant name available in Guarantee Advised.                            |               |
| Obligor/ Instructing Party      | Read only field.                                                                                   |               |
|                                 | This system defaults the value available in Guarantee Advised.                                     |               |
| Advice Through Bank             | Read only field.                                                                                   |               |
|                                 | System defaults the value available in Guarantee Advised.                                          |               |
| Additional Amounts              | Additional Amount Covered as per the latest LC details is displayed.                               |               |
| Beneficiary Consent<br>Required | <b>Toggle on</b> : Beneficiary consent required for cancellation.                                  |               |
|                                 | <b>Toggle off</b> : Switch off the toggle if beneficiary consent is not required for cancellation. |               |

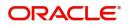

# Miscellaneous

| $\equiv$ ORACLE                |                                 | (DEFAULTENTITY)                  | Oracle Banking Trade Finan A ZARTAB02<br>Jun 13, 2021 |
|--------------------------------|---------------------------------|----------------------------------|-------------------------------------------------------|
| Guarantee Advise Cancellation  |                                 |                                  | Documents Remarks Customer Instruction                |
| Application Details            |                                 |                                  |                                                       |
| Advising Bank Reference Number | Beneficiary *                   | Branch *                         | Priority *                                            |
| PK2GUAD211250501 Q             | 001044 GOODCARE PLC 1           | PK2-Oracle Banking Trade Finan 🔻 | Medium 💌                                              |
| Submission Mode *              | Amendment Number                | Process Reference Number         | Issuing Bank *                                        |
| Desk 💌                         | 1                               | PK2GTAC000017211                 | 003763 CITIBANK IRELAI                                |
| Cancellation Date              |                                 |                                  |                                                       |
| Jun 13, 2021                   |                                 |                                  |                                                       |
|                                |                                 |                                  | View Guarantee/SBLC Guarantee/SBLC Events             |
| Guarantee Details              |                                 |                                  |                                                       |
| 22D - Form of Undertaking      | 20 - Undertaking Number         | Product Code                     | Product Description                                   |
| DGAR - Guarantee 🔍             |                                 | guad 🔍                           | Guarantee Advising                                    |
| 32B - Undertaking Amount *     | Amount In Local Currency        | 22A - Purpose of Message         | 23X - File Identification                             |
| GBP v £22,000.00               | GBP v £22,000.00                | Advice of amendment to issued 💌  | Ψ                                                     |
| 23X - Narrative                | 40C - Applicable Rules          | 40C - Narrative                  | 22K - Type of Undertaking                             |
|                                | None - Not subject to any rules | OTHR 📴                           | Ψ                                                     |
| 22K - Narrative                | 30 - Date of Issue              | 23B - Expiry Type                | Date of Expiry                                        |
|                                | May 5, 2021                     | COND                             | Aug 3, 2021                                           |
| 35G - Expiry Condition/Event   | Applicant                       | 51- Obligor/ Instructing Party   | Advise Through Bank                                   |
| dfggf                          | 001043 MARKS AND SPI            |                                  |                                                       |
| 39D - Additional Amounts       | Beneficiary Consent Required    |                                  |                                                       |
|                                | $\bigcirc$                      |                                  | Held Caract Cara & Class                              |
|                                |                                 |                                  | Hold Cancel Save & Close Submit                       |

Enables the user to upload required documents. Provide the Miscellaneous Details based on the description in the following table:

| Field                 | Description                                                                                                    | Sample Values |
|-----------------------|----------------------------------------------------------------------------------------------------|---------------|
| Documents             | Upload the required documents.                                                                                                    |               |
|                       | System displays the mandatory and optional<br>documents that are maintained in Document<br>Maintenance. If mandatory documents are not<br>uploaded, system should display an error on<br>submit.                                                             |               |
| Remarks               | Provide any additional information regarding the Guarantee Advice. This information can be viewed by other users processing the request.                                                                                                    |               |
| Customer Instructions | Click to view/ input the following                                                                                                    |               |
|                       | <ul> <li>Standard Instructions – In this section, the<br/>system will populate the details of Standard<br/>Instructions maintained for the customer.<br/>User will not be able to edit this.</li> </ul>                                                      |               |
|                       | <ul> <li>Transaction Level Instructions – In this<br/>section, OBTFPM user can input any<br/>Customer Instructions received as part of<br/>transaction processing. This section will be<br/>enabled only for customer initiated<br/>transactions.</li> </ul> |               |
| View Guarantee/SBLC   | Clicking on View Guarantee/SBLC button<br>enables user to view the details of the Guarantee/<br>SBLC.                                                                                                    |               |
| Guarantee/SBLC Events | Clicking on Events button enables the user to view the snapshot of various events under the Guarantee/SBLC details.                                                                                                    |               |

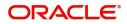

| Field            | Description                                                                                                    | Sample Values |
|------------------|----------------------------------------------------------------------------------------------------|---------------|
| Action Buttons   |                                                                                                    |               |
| Submit           | On Submit, system trigger advice to the customer<br>and will give confirmation message for successful<br>submission. Task will get moved to next logical<br>stage of Guarantee Advice Cancellation. |               |
|                  | If mandatory fields have not been captured,<br>system will display an error message until the<br>mandatory fields data are provided.                                                                |               |
| Save & Close     | Save the information provided and holds the task<br>in you queue for working later.<br>This option will not submit the request.                                                                     |               |
| Cancel           | The task gets canceled and system should clear<br>the Guarantee Advice Cancellation Registration<br>stage inputs.                                                                                   |               |
| Hold             | The details provided will be registered and status<br>will be on hold.<br>This option is used, if there are any pending<br>information yet to be received from applicant.                           |               |
| Checklist        | Make sure that the details in the checklist are<br>completed and acknowledge. If mandatory<br>checklist items are not marked, system will<br>display an error on submit.                            |               |
| Verify Signature | System will display the details of Authorized<br>signatories. The pop up box will display the<br>signature id, signature title and image of the<br>signature for verification.                      |               |

## **Document Linkage**

The user can link an existing uploaded document in any of the process stages.

In OBTFPM, system should display Document Ids available in the DMS system. In DMS system, the documents can be Uploaded and stored for future access. Every document stored in DMS will have a unique document id along with other Metadata. The uploaded Document image in the DMS should be available/queried in the Process flow stage screens to link with the task by using the Document ID.

System displays the Documents ids which is not linked with any of the task. Mid office should allow either upload the document or link the document during task processing. The Mid office should allow to Link the same Document in multiple tasks.

1. Navigate to the Registration screen.

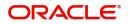

2. On the header of Registration screen, click Documents button. The Document pop-up screen appears.

| Documents                             |                                      |   |  |
|---------------------------------------|--------------------------------------|---|--|
| Document Status All                   | •                                    |   |  |
| Letter of Credit<br>Pro-forma Invoice | Letter of Credit<br>Application Form | œ |  |
|                                       |                                      |   |  |

3. Click the Add Additional Documents button/ link. The **Document** screen appears.

| Document Type *          |                                       | Document Code *                                         |            |                        |
|--------------------------|---------------------------------------|---------------------------------------------------------|------------|------------------------|
| Letter of Credit         | v                                     | Insurance Policy                                        |            |                        |
| Document Title *         |                                       | Document Description                                    |            |                        |
| Remarks                  |                                       | Document Expiry Date                                    |            |                        |
|                          |                                       |                                                         | <b>***</b> |                        |
| Drop files here or click | to select                             | Link Document                                           |            |                        |
|                          |                                       |                                                         |            |                        |
| Selected files: []       |                                       |                                                         |            |                        |
| Selected files: []       |                                       |                                                         | Upload     | nk Cancel              |
| Selected files: []       | Descript                              | tion                                                    | Upload     | nk Cancel<br>Sample Va |
|                          |                                       | tion<br>e Document type from list.                      | Upload     |                        |
| əld                      | Select the                            |                                                         |            |                        |
| əld                      | Select the                            | e Document type from list.                              |            |                        |
| eld<br>ocument Type      | Select the<br>Indicates<br>Select the | e Document type from list.<br>the document type from me | tadata.    |                        |

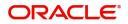

| Field                | Description                                                                     | Sample Values |
|----------------------|---------------------------------------------------------------------------------|---------------|
| Document Description | Specify the document description.                                               |               |
| Remarks              | Specify the remarks.                                                            |               |
| Document Expiry Date | Select the document expiry date.                                                |               |
| Link Document        | The link to link the existing uploaded documents from DMS to the workflow task. |               |

4. Select the document to be uploaded or linked and click the **Link Document** link. The link Document pop up appears.

The value selected in Document Type and Document code of Document screen are defaulted in the Link Document Search screen.

|                                        | Document                           |                  |                  |               |               | Customer Instruction |   | ,   |
|----------------------------------------|------------------------------------|------------------|------------------|---------------|---------------|----------------------|---|-----|
|                                        | Document Type *                    |                  | Document Code    | *             |               |                      |   |     |
| eceived From Applicant Bank            | Letter of Credit                   | Ŧ                | Insurance Policy | <b>v</b>      |               | ranch *              |   |     |
|                                        | Document Title *                   | Link Document    |                  |               |               |                      |   |     |
|                                        |                                    |                  |                  |               |               |                      |   |     |
|                                        | Remarks                            | Customer Id *    |                  |               | Document le   | d                    |   |     |
|                                        |                                    | 001044           |                  |               |               |                      |   |     |
|                                        |                                    | Document Type *  |                  |               | Document C    |                      | v |     |
|                                        |                                    | Letter of Credit | Ŧ                |               | Insurance F   | olicy                | • |     |
|                                        |                                    | Fetch            |                  |               |               |                      |   |     |
|                                        | Drop files here or click to select |                  |                  |               |               |                      |   |     |
|                                        |                                    | Document Id      | Customer Id      | Document Type | Document Code | Link Document        |   |     |
| dvising Bank                           | Selected files: []                 | 2400             | 001044           |               | INSURANCE     | Link                 |   |     |
|                                        |                                    | Page 1 of 1 (    | 1 of 1 items) K  |               |               |                      |   |     |
|                                        |                                    | Page - OFF (     | rorritems) K     |               |               |                      |   |     |
|                                        |                                    |                  |                  |               |               |                      |   |     |
|                                        |                                    |                  |                  |               |               |                      |   |     |
|                                        |                                    |                  |                  |               |               |                      |   |     |
| A - Percentage Credit Amount Tolerance |                                    |                  |                  |               |               |                      |   |     |
|                                        |                                    |                  |                  |               |               |                      |   |     |
|                                        |                                    |                  |                  |               |               |                      |   |     |
|                                        |                                    |                  |                  |               |               |                      |   |     |
|                                        |                                    |                  |                  |               |               |                      |   | Clo |

5. Click **Fetch** to retrieve the details from DMS. System Displays all the documents available for the given Document Type and Document Code for the Customer.

| Field         | Description Sample                                    |  |
|---------------|-------------------------------------------------------|--|
| Customer ID   | This field displays the transaction Customer ID.      |  |
| Document ID   | Specify the document Id.                              |  |
| Document Type | Select the document type from list.                   |  |
| Document Code | Select the document code from list.                   |  |
| Search Result |                                                       |  |
| Document ID   | This field displays the document Code from meta data. |  |
| Customer ID   | This field displays the transaction Customer ID.      |  |
| Document Type | This field displays the document type from meta data. |  |
| Document Code | This field displays the document code from meta data. |  |

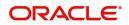

| Field         | Description                                                                     | Sample Values |
|---------------|---------------------------------------------------------------------------------|---------------|
| Link Document | The link to link the existing uploaded documents from DMS to the workflow task. |               |

6. Click Link to link the particular document required for the current transaction.

| Documents                             | <b>v</b>                             | <b>=</b>                            |
|---------------------------------------|--------------------------------------|-------------------------------------|
| Letter of Credit<br>Pro-forma Invoice | Letter of Credit<br>Application Form | wqwq.png                            |
|                                       |                                      | Created - 2022-06-28<br>By - PERI01 |
| Ţ                                     | <u>±</u>                             | ۹ 🕒 🛃                               |
|                                       |                                      |                                     |
| $\frown$                              |                                      |                                     |

× Close

Post linking the document, the user can View, Edit and Download the document.

7. Click Edit icon to edit the documents. The Edit Document screen appears.

| 2400wqwqApplication Reference NumberEntity Reference NumberPK2ILCI000019041PK2ILCI000019041Document Type IdDocument DescriptionTFPM_DOCTYPE001Image: Comparison of the second second sec | Edit Document                      |                            |        |
|----------------------------------------------------------------------------------------------------|------------------------------------|----------------------------|--------|
| Application Reference Number       Entity Reference Number         PK2ILC1000019041       PK2ILC1000019041         Document Type Id       Document Description         TFPM_DOCTYPE001       Image: Comparison of the second second              | Document Id                        | Document Title             |        |
| PK2ILCI000019041     PK2ILCI000019041       Document Type Id     Document Description       TFPM_DOCTYPE001     Document Expiry Date       Remarks     Document Expiry Date                                                                                                    | 2400                               | wqwq                       |        |
| Document Type Id Document Description TFPM_DOCTYPE001 Remarks Document Expiry Date Jun 29, 2022                                                                                                    | Application Reference Number       | Entity Reference Number    |        |
| TFPM_DOCTYPE001     Document Expiry Date       Remarks     Jun 29, 2022                                                                                                    | PK2ILCI000019041                   | PK2ILCI000019041           |        |
| Remarks Document Expiry Date Jun 29, 2022                                                                                                    | Document Type Id                   | Document Description       |        |
| Jun 29, 2022                                                                                                    | TFPM_DOCTYPE001                    |                            |        |
|                                                                                                    | Remarks                            | Document Expiry Date       |        |
| Drop files here or click to select Current selected files: []                                                                                                    |                                    | Jun 29, 2022               |        |
|                                                                                                    | Drop files here or click to select | Current selected files: [] |        |
|                                                                                                    |                                    |                            |        |
|                                                                                                    |                                    |                            |        |
|                                                                                                    |                                    | Update                     | Cancol |
| Update Cancel                                                                                                    |                                    | opdate                     | ancer  |

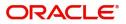

# **Data Enrichment**

As part of Data Enrichment, user can register and update the Guarantee Cancellation request received from the Issuing Bank. If the request is received by mail/Courier, the user should be able to update the request. In case the message is received by SWIFT, then the cancellation task needs to be auto created and available for the user to handle.

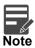

For expired line of limits, the task moves to "Limit Exception" stage under Free Tasks, on 'Submit' of DE Stage with the reason for exception as "Limit Expired".

Do the following steps to acquire a task at Data Enrichment stage:

1. Using the entitled login credentials for Data Enrichment stage, login to the OBTFPM application.

| 🗗 FuTura Bank |
|---------------|
| Sign In       |
| User Name *   |
| SRIDHAR       |
| Password *    |
|               |
|               |
| Sign In       |
| Cancel        |

2. On login, user must be able to view the dashboard screen with widgets as mapped to the user.

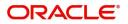

#### 3. Click Trade Finance> Tasks> Free Tasks.

| enu Item Search  | 0 | C Ref              | esh 🔶 Acqui  | re 🕴 Flow Diagram             |                          |                    |                       |                  |            |                 |
|------------------|---|--------------------|--------------|-------------------------------|--------------------------|--------------------|-----------------------|------------------|------------|-----------------|
| re Maintenance   | • | = Action           | Priority     | Process Name                  | Process Reference Number | Application Number | Stage                 | Application Date | Branch     | Customer Number |
| shboard          |   |                    |              | Guarantee Advise Cancellation | PK2GTAC000045576         | PK2GTAC000045576   | DataEnrichment        | 21-02-04         | PK2        | 001044          |
| chine Learning   | • | Acquin<br>Acquire  |              | Export LC Drawing Update      | PK2ELCU000045574         | PK2GIAC000045576   | Scrutiny              | 21-02-04         | PK2        | 001044          |
|                  |   | Acquire            |              | Import LC Issuance            | PK2ILCI000045572         | PK2ILCI000045572   | Reject Approval       | 21-02-04         | PK2<br>PK2 | 001044          |
| ntenance         | • | Acquire            |              | Import LC Issuance            | PK2ILCI000045570         | PK2ILCI000045570   | Reject Approval       | 21-02-04         | PK2        | 001044          |
| urity Management | • |                    |              | Import LC Issuance            | PK2ILCI000045565         | PK2ILCI000045565   | DataEnrichment        | 21-02-04         | PK2        | 001044          |
| 5                | - | Acquire<br>Acquire |              | Lodge Claim-Guarantee Advised | PK2GADC000045567         | PK2GADC000045567   | DataEnrichment        | 21-02-04         | PK2        | 001044          |
| waiting Customer |   | Acquire            |              | Lodge Claim-Guarantee Advised | PK2GADC000045560         | PK2GADC000045560   | DataEnrichment        | 21-02-04         | PK2        |                 |
| larification     |   | Acquire            |              | Export LC Drawing Update      | PK2ELCU000045554         | PK2ELCU000045554   | Scrutiny              | 21-02-04         | PK2        | 001044          |
| Completed Tasks  |   | Acquire            |              | Import Documentary Collection |                          | PK2IDCB000045552   | Handoff RetryTask     | 21-02-04         | PK2        | 001044          |
|                  |   | Acquire            |              | Export Documentary Collection |                          | PK2EDCU000045548   | Handoff RetryTask     | 21-02-04         | PK2        | 001044          |
| ree Tasks        |   | Acquire            |              | Export LC Drawing Update      | PK2ELCU000045547         | PK2ELCU000045547   | Registration          | 21-02-04         | PK2        | 001044          |
| lold Tasks       |   | Acquire            |              | Import LC Drawing Update      | PK2ILCU000045541         | PK2ILCU000045541   | Scrutiny              | 21-02-04         | PK2        | 001044          |
| 1v Tasks         |   | Acquire            | & E H        | Export LC Advise              | PK2ELCA000045532         | PK2ELCA000045532   | Approval Task Level 1 | 21-02-04         | PK2        | 001043          |
| iy lasks         |   | Acousier           | 8, C         | Lodao Claim Guarantea Advised | DV2CADC000045520         | DK2CADC000045520   | DataEnrichmont        | 21.02.04         | 01/2       |                 |
| earch            |   |                    |              |                               |                          |                    |                       |                  |            |                 |
| upervisor Tasks  |   | Page 1             | of 84 (1-20) | of 1666 items ) K < 1 2       | 3 4 5 84 >               | к                  |                       |                  |            |                 |

4. Select the appropriate cancellation task and click **Acquire & Edit** to edit the task or click **Acquire** to edit the task.

| enu Item Search   | 9   |   | C Refresh    | 🔶 Acquire | Flow Diagram                  |                          |                    |                       |                  |        |                 |
|-------------------|-----|---|--------------|-----------|-------------------------------|--------------------------|--------------------|-----------------------|------------------|--------|-----------------|
| ore Maintenance   | •   | - | Action       | Priority  | Process Name                  | Process Reference Number | Application Number | Stage                 | Application Date | Branch | Customer Number |
| ashboard          |     | - | Acquire & E  | м         | Guarantee Advise Cancellation | PK2GTAC000045576         | PK2GTAC000045576   | DataEnrichment        | 21-02-04         | PK2    | 001044          |
| achine Learning   | - E | _ | Acquire & E  | м         | Export LC Drawing Update      | PK2ELCU000045574         | PK2ELCU000045574   | Scrutiny              | 21-02-04         | PK2    | 001044          |
| aintenance        | •   |   | Acquire & E  |           | Import LC Issuance            | PK2ILCI000045572         | PK2ILCI000045572   | Reject Approval       | 21-02-04         | PK2    | 001044          |
|                   |     |   | Acquire & E  |           | Import LC Issuance            | PK2ILCI000045570         | PK2ILCI000045570   | Reject Approval       | 21-02-04         | PK2    | 001044          |
| curity Management | •   |   | Acquire & E  |           | Import LC Issuance            | PK2ILCI000045565         | PK2ILCI000045565   | DataEnrichment        | 21-02-04         | PK2    | 001044          |
| ks                |     |   | Acquire & E  |           | Lodge Claim-Guarantee Advised | PK2GADC000045567         | PK2GADC000045567   | DataEnrichment        | 21-02-04         | PK2    |                 |
| Awaiting Customer |     | 0 | Acquire & E  |           | Lodge Claim-Guarantee Advised | PK2GADC000045560         | PK2GADC000045560   | DataEnrichment        | 21-02-04         | PK2    |                 |
| Clarification     |     |   | Acquire & E  | M         | Export LC Drawing Update      | PK2ELCU000045554         | PK2ELCU000045554   | Scrutiny              | 21-02-04         | PK2    | 001044          |
| Completed Tasks   |     |   | Acquire & E  | M         | Import Documentary Collection | PK2IDCB000045552         | PK2IDCB000045552   | Handoff RetryTask     | 21-02-04         | PK2    | 001044          |
| Free Tasks        |     |   | Acquire & E  | M         | Export Documentary Collection | PK2EDCU000045548         | PK2EDCU000045548   | Handoff RetryTask     | 21-02-04         | PK2    | 001044          |
|                   |     |   | Acquire & E  |           | Export LC Drawing Update      | PK2ELCU000045547         | PK2ELCU000045547   | Registration          | 21-02-04         | PK2    | 001044          |
| Hold Tasks        |     |   | Acquire & E  | M         | Import LC Drawing Update      | PK2ILCU000045541         | PK2ILCU000045541   | Scrutiny              | 21-02-04         | PK2    | 001044          |
| My Tasks          |     |   | Acquire & E  | н         | Export LC Advise              | PK2ELCA000045532         | PK2ELCA000045532   | Approval Task Level 1 | 21-02-04         | PK2    | 001043          |
|                   |     | - | Acquire R. C |           | Lodgo Claim Guarantee Adviced | DK3GVDC000048550         | DK3GADC000045520   | DataEnrichmont        | 21.02.04         | C 10   |                 |
| Search            |     |   |              |           |                               |                          |                    |                       |                  |        |                 |

5. The acquired task will be available in **My Tasks** tab. Click **Edit** to provide input for Data Enrichment stage.

|                                                                                                    |     | C Refre     | sh 🗢     | Release 📩 Delegate    | Flow Diagram             |                    |                |                  |        |                 |             |
|----------------------------------------------------------------------------------------------------|-----|-------------|----------|-----------------------|--------------------------|--------------------|----------------|------------------|--------|-----------------|-------------|
| curity Management 🛛 🕨                                                                                                    | •   | Action      | Priority | Process Name          | Process Reference Number | Application Number | Stage          | Application Date | Branch | Customer Number | Amount      |
| sks 🔻                                                                                                    |     | <u>Edit</u> | М        | Guarantee Advise Canc | PK2GTAC000042650         | PK2GTAC000042650   | DataEnrichment | 20-12-17         | PK2    | 001044          | £27,000.00  |
| Awaiting Customer                                                                                                    |     | Edit        | М        | Guarantee Advise Canc | PK2GTAC000042649         | PK2GTAC000042649   | Registration   | 20-12-17         | PK2    | 001044          | £50,000.00  |
| Clarification                                                                                                    |     | Edit        | М        | Guarantee Advise Canc | PK2GTAC000042647         | PK2GTAC000042647   | Registration   | 20-12-17         | PK2    | 001044          | £50,000.00  |
| Completed Tasks                                                                                                    |     | Edit        | М        | Gurantee Issuance Ame | PK2GTEI000042613         | PK2GTEI000042613   | DataEnrichment | 20-12-16         | PK2    | 001044          | £1,000.00   |
| ree Tasks                                                                                                    |     | Edit        | М        | Gurantee Issuance Ame | PK2GTEI000042611         | PK2GTEI000042611   | DataEnrichment | 20-12-16         | PK2    | 001044          | £1,000.00   |
|                                                                                                    |     | Edit        | М        | Guarantee Advise Amen | PK2GTAA000042568         | PK2GTAA000042568   | DataEnrichment | 20-12-16         | PK2    | 001044          | £27,000.00  |
| Hold Tasks                                                                                                    |     | Edit        | М        | Import Documentary C  | PK2IDCR000042559         | PK2IDCR000042559   | DataEnrichment | 20-12-15         | PK2    | 001043          | £50,000.00  |
| My Tasks                                                                                                    |     | Edit        | М        | Import Documentary C  | PK2IDCU000042558         | PK2IDCU000042558   | DataEnrichment | 20-12-15         | PK2    | 001044          | £100,200.00 |
| Search                                                                                                    |     | Edit        | М        | Gurantee Issuance Ame | PK2GTEI000042555         | PK2GTEI000042555   | DataEnrichment | 20-12-15         | PK2    | 001044          | £1,000.00   |
| search                                                                                                    |     | Edit        |          | Gurantee Issuance Ame | PK2GTEI000042551         | PK2GTEI000042551   | Registration   | 20-12-15         | PK2    | 001044          | £93,355.00  |
| iupervisor Tasks                                                                                                    |     | Edit        | M        | Guarantee Amendment   | PK2GTEA000042536         | PK2GTEA000042536   | DataEnrichment | 20-12-15         | PK2    | 001044          | £2,000.00   |
| de Finance 🔻                                                                                                    |     | Edit        | М        | Import Documentary C  | PK2IDCR000042517         | PK2IDCR000042517   | DataEnrichment | 20-12-15         | PK2    | 001044          | £2,000.00   |
|                                                                                                    |     | Edit        | М        | Import Documentary C  | PK2IDCU000042515         | PK2IDCU000042515   | DataEnrichment | 20-12-15         | PK2    | 001044          | £999,999.00 |
| Administration 🕨                                                                                                    |     | Edit        | M        | Import Documentary C  | PK2IDCL000042513         | PK2IDCL000042513   | DataEnrichment | 20-12-15         | PK2    | 000149          | £1.000.00   |
|                                                                                                    | Pag | e 1         | of19 (1  | - 20 of 375 items ) K | < 1 2 3 4 5              | 19 > X             |                |                  |        |                 |             |
| Guarantee Advice<br>Internal Amendment                                                                                                    |     |             |          |                       |                          |                    |                |                  |        |                 |             |
| Guarantee Advice                                                                                                    |     |             |          |                       |                          |                    |                |                  |        |                 |             |
| Internal Amendment<br>Guarantee Advise<br>Guarantee Advise                                                                                                    |     |             |          |                       |                          |                    |                |                  |        |                 |             |
| Guarantee Advice<br>Internal Amendment<br>Guarantee Advise<br>Guarantee Advise<br>Amendment<br>Guarantee Advise<br>Amendment Beneficiary                                                                 |     |             |          |                       |                          |                    |                |                  |        |                 |             |
| Guarantee Advice<br>Internal Amendment<br>Guarantee Advise<br>Guarantee Advise<br>Amendment<br>Guarantee Advise<br>Amendment Beneficiary<br>Consent<br>Guarantee Advise                                  |     |             |          |                       |                          |                    |                |                  |        |                 |             |
| Guarantee Advice<br>Internal Amendment<br>Guarantee Advise<br>Guarantee Advise<br>Amendment<br>Guarantee Advise<br>Amendment Beneficiany<br>Consent<br>Guarantee Advise<br>Cancellation<br>Lodge Claim - |     |             |          |                       |                          |                    |                |                  |        |                 |             |

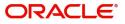

The Guarantee Advise Cancellation - Data Enrichment stage has three sections as follows:

- Main Details
- Guarantee Preferences
- Additional Fields
- Advices
- Additional Details
- Settlement Details
- Summary

Let's look at the details for Guarantee Advise Cancellation Data Enrichment stage.

User can enter/update the following fields. Some of the fields that are already having value from registration/online channels may not be editable.

#### **Main Details**

Main details section has three sub section as follows:

- Application Details
- Guarantee Details

#### **Application Details**

Refer to Application Details section of Registration stage for more information of the fields.

| Main                 |                                |                                     |                                |     |                           |                   |      |
|----------------------|--------------------------------|-------------------------------------|--------------------------------|-----|---------------------------|-------------------|------|
|                      | Main                           |                                     |                                |     |                           | 50                | Scre |
| Guarantee Preference | Application Details            |                                     |                                |     |                           |                   |      |
| Additional Fields    | Advising Bank Reference Number | Beneficiary                         | Branch                         |     | Priority *                |                   |      |
| Advices              | PK2GUAD211250001 Q             | 001044 GOODCARE PLC [               | PK2-Oracle Banking Trade Finan | ~   | Medium                    | v                 |      |
| Additional Details   | Submission Mode                | Amendment Number                    | Process Reference Number       |     | Issuing Bank *            | _                 |      |
| Settlement Details   | Desk 💌                         | 3                                   | PK2GTAC000007159               |     | 003763                    | CITIBANK IRELAI 🕒 |      |
| Summary              | Cancellation Date              |                                     |                                |     |                           |                   |      |
|                      | May 5, 2021                    |                                     |                                |     |                           |                   |      |
|                      | ✓ Guarantee Details            |                                     |                                |     |                           |                   |      |
|                      |                                |                                     |                                |     |                           |                   |      |
|                      | 22D - Form of Undertaking      | 20 - Undertaking Number             | Product Code                   | 0   | Product Descript          |                   |      |
|                      | DGAR - Guarantee 🔍             |                                     | GUAD                           | Q   | Guarantee Advi            | ising             |      |
|                      | 32B - Undertaking Amount       | Amount In Local Currency            | 22A - Purpose of Message       |     | 23X - File Identification |                   |      |
|                      | GBP 💌 £22,000.00               | GBP 💌 £22,000.00                    | Advice of amendment to issued  | . 💌 |                           | Ψ.                |      |
|                      | 23X - Narrative                | 40C - Applicable Rules              | 40C - Narrative                |     | 22K - Type of Ur          | ndertaking        |      |
|                      |                                | None - Not subject to any rules 🛛 💌 | OTHR                           |     |                           | ~                 |      |
|                      | 22K - Narrative                | 30 - Date of Issue                  | 23B - Expiry Type              |     | Date of Expiry            |                   |      |
|                      |                                | May 5, 2021                         | COND                           | w.  | Aug 3, 2021               | <b></b>           |      |
|                      | 35G - Expiry Condition/Event   | Applicant                           | 51- Obligor/ Instructing Party |     | Advise Through            | Bank              |      |
|                      | dfggf 💽                        | 001043 MARKS AND SPI                |                                |     |                           |                   |      |
|                      | 39D - Additional Amounts       | Beneficiary Consent Required        |                                |     |                           |                   |      |
|                      |                                |                                     |                                |     |                           |                   |      |

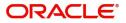

## **Guarantee Details**

The fields listed under this section are same as the fields listed under the Guarantee Details section in Registration.

| Guarantee Details            |                                 |                                                  |                                     |
|------------------------------|---------------------------------|--------------------------------------------------|-------------------------------------|
| 22D - Form of Undertaking    | 20 - Undertaking Number         | Product Code                                     | Product Description                 |
|                              |                                 | guad Q                                           | Guarantee Advising                  |
| 32B - Undertaking Amount     | Amount In Local Currency        | 22A - Purpose of Message                         | 23X - File Identification           |
| GBP 🔻 £19,000.00             | GBP 💌 £19,000.00                | Advice of amendment to issued $\   \blacksquare$ | Ψ.                                  |
| 23X - Narrative              | 40C - Applicable Rules          | 40C - Narrative                                  | 22K - Type of Undertaking           |
|                              | None - Not subject to any rules | OTHR [                                           | Υ.                                  |
| 22K - Narrative              | 30 - Date of Issue              | 23B - Expiry Type                                | Date of Expiry                      |
|                              | May 5, 2021                     | COND                                             | Aug 3, 2021                         |
| 35G - Expiry Condition/Event | Applicant                       | 51- Obligor/ Instructing Party                   | Advise Through Bank                 |
| dfggf                        | 001043 MARKS AND SPI            |                                                  |                                     |
| 39D - Additional Amounts     | Beneficiary Consent Required    |                                                  |                                     |
|                              | $\bigcirc$                      |                                                  |                                     |
|                              |                                 | Reject Refer                                     | Hold Cancel Save & Close Back Next  |
|                              |                                 | Reject Refer                                     | Hold Cancer Save & Close Dack INext |

### **Action Buttons**

Use action buttons based on the description in the following table:

| Field                 | Description                                                                                                    | Sample Values |
|-----------------------|----------------------------------------------------------------------------------------------------|---------------|
| Request Clarification | On click the Request Clarification button the user<br>can request for an Online clarification from<br>customer. Clicking the button opens a detailed<br>screen to capture the clarification details. |               |
| Reject                | On click of Reject, user must select a Reject Reason from a list displayed by the system.                                                                                                    |               |
|                       | Reject Codes:                                                                                                    |               |
|                       | <ul> <li>R1- Documents missing</li> </ul>                                                                                                    |               |
|                       | R2- Signature Missing                                                                                                    |               |
|                       | R3- Input Error                                                                                                    |               |
|                       | <ul> <li>R4- Insufficient Balance/Limits</li> </ul>                                                                                                    |               |
|                       | • R5 - Others.                                                                                                    |               |
|                       | Select a Reject code and give a Reject<br>Description.                                                                                                    |               |
|                       | This reject reason will be available in the remarks window throughout the process.                                                                                                    |               |

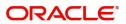

| Field                 | Description                                                                                                    | Sample Values |
|-----------------------|----------------------------------------------------------------------------------------------------|---------------|
| Refer                 | On click of Refer, user will be able to refer the<br>task back to the Data Enrichment user. User must<br>select a Refer Reason from the values displayed<br>by the system.<br>Refer Codes:<br>• R1- Documents missing<br>• R2- Signature Missing<br>• R3- Input Error<br>• R4- Insufficient Balance/Limits<br>• R5 - Others.                                                                                                    |               |
| Hold                  | The details provided will be on hold.<br>This option is used, if there are any pending<br>information yet to be received from applicant and<br>appropriate remarks must be provided.                                                                                                    |               |
| Cancel                | Cancel the task window and return to dashboard.<br>The data entered will not be saved.                                                                                                    |               |
| Save & Close          | Save the information provided and holds the task<br>in you queue for working later.<br>This option will not submit the request.                                                                                                    |               |
| Next                  | Click Next to move to next logical step in DE<br>stage.The system validates if all the mandatory<br>fields have been captured. Necessary error and<br>override messages to be displayed.                                                                                                    |               |
| Clarification Details | Clicking the button opens a detailed screen, user<br>can see the clarification details in the window and<br>the status will be Clarification Requested.                                                                                                    |               |
| Documents             | <ul> <li>Click the Documents icon to View/Upload the required documents.</li> <li>Application will display the mandatory and optional documents.</li> <li>The user can view and input/view application details simultaneously.</li> <li>When a user clicks on the uploaded document, Document window get opened and on clicking the view icon of the uploaded document, Application screen should get split into two. The one side of the document allows to view and on the other side allows to input/view the details in the application.</li> </ul> |               |
| Remarks               | Click the Remarks icon to view the remarks<br>captured as part of Registration stage and also<br>can input Remarks, which can be seen by other<br>users.                                                                                                    |               |
| Overrides             | Click to view overrides, if any.                                                                                                    |               |

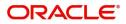

| Field                | Description                                                                                                    | Sample Values |
|----------------------|----------------------------------------------------------------------------------------------------|---------------|
| Customer Instruction | Click to view/ input the following                                                                                                    |               |
|                      | <ul> <li>Standard Instructions – In this section, the<br/>system will populate the details of Standard<br/>Instructions maintained for the customer.<br/>User will not be able to edit this.</li> </ul>                                                      |               |
|                      | <ul> <li>Transaction Level Instructions – In this<br/>section, OBTFPM user can input any<br/>Customer Instructions received as part of<br/>transaction processing. This section will be<br/>enabled only for customer initiated<br/>transactions.</li> </ul> |               |
| Common Group Message | Click Common Group Message button, to send MT799 and MT999 messages from within the task.                                                                                                    |               |
| Incoming Message     | Clicking this button allows the system to display the incoming SWIFT MT 767 message received.                                                                                                    |               |
|                      | In case of MT798-MT726-MT759 request, user can view MT798 message(726-759) in this placeholder in Header of the task.                                                                                                    |               |
|                      | In case of MT798_MT788-MT799 request, user can view MT798 message (788-799) in this placeholder in Header of the process-task.                                                                                                    |               |
| View Undertaking     | Clicking on View Undertaking button enables user to view the details of the undertaking.                                                                                                    |               |

# **Guarantee Preference**

In this section user can enter and update the acknowledgment details and response details.

| $\equiv$ ORACLE                       | My Tasks                                                                | (PK2)<br>Mar 22, 20                    | 119                     | SRIDHAR02<br>subham@gmail.com |
|---------------------------------------|-------------------------------------------------------------------------|----------------------------------------|-------------------------|-------------------------------|
| Guarantee Advise Cancella             | ation - DataEnrichment :: Application No: PK2GTAC000043100              | Clarification Details                  | Incoming Message        | rtaking 🦼 🗙                   |
| Main                                  | Guarantee Preference                                                    |                                        |                         | Screen ( 2 / 7)               |
| Guarantee Preference                  | ✓ 72-Sender to Receiver Information                                     |                                        |                         |                               |
| <ul> <li>Additional Fields</li> </ul> | 72-Sender to Receiver Information                                       |                                        |                         |                               |
| Advices                               | snd2recmt760 🔍 💽                                                        |                                        |                         |                               |
| Additional Details                    | MT768 - Acknowledgement Details                                         |                                        |                         |                               |
| Settlement Details                    | Applicable in case of Counter Guarantee/Counter Guarantee Issuing Bank. |                                        |                         |                               |
| Summary                               | 25 - Account Identification Date of Message Ack                         | 32A - Amount of Charges                | 57A - Account with Bank |                               |
|                                       | ÷                                                                       | USD 🔻 \$2,300.00                       |                         |                               |
|                                       | Charge Details                                                          |                                        |                         |                               |
|                                       |                                                                         |                                        |                         |                               |
|                                       |                                                                         |                                        |                         |                               |
|                                       |                                                                         |                                        |                         |                               |
|                                       |                                                                         |                                        |                         |                               |
|                                       |                                                                         |                                        |                         |                               |
|                                       |                                                                         |                                        |                         |                               |
|                                       |                                                                         |                                        |                         |                               |
|                                       |                                                                         |                                        |                         |                               |
|                                       |                                                                         |                                        |                         |                               |
|                                       |                                                                         |                                        |                         |                               |
|                                       |                                                                         |                                        |                         |                               |
|                                       |                                                                         |                                        |                         |                               |
|                                       |                                                                         |                                        |                         |                               |
| Audit                                 |                                                                         | Request Clarification Reject Refer Hol | ld Cancel Save & Close  | Back Next                     |
|                                       |                                                                         | Request charmination Reject Refer      | a current save er close | Bucht Wext                    |

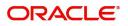

Provide the Guarantee Preference based on the following table.

| Field                             | Description                                                                | Sample Values |  |  |  |
|-----------------------------------|----------------------------------------------------------------------------|---------------|--|--|--|
| Sender to Receiver Inform         |                                                                            |               |  |  |  |
| Sender to Receiver<br>Information | Select the additional information for receiver from the LOV.               |               |  |  |  |
| MT768- Acknowledgment Details     |                                                                            |               |  |  |  |
| Account Identification            | Provide the values for account identification.                             |               |  |  |  |
| Date of Message Ack               | Read Only.                                                                 |               |  |  |  |
|                                   | System defaults the current system date as date of message acknowledgment. |               |  |  |  |
| Amount of Charges                 | Provide the values for the amount of charges.                              |               |  |  |  |
| Account with Bank                 | User can enter the account with bank details.                              |               |  |  |  |
| Charge Details                    | Provide the details of charges if applicable.                              |               |  |  |  |

## **Action Buttons**

Use action buttons based on the description in the following table:

| Field                 | Description                                                                                                    | Sample Values |
|-----------------------|----------------------------------------------------------------------------------------------------|---------------|
| Request Clarification | On click the Request Clarification button the user<br>can request for an Online clarification from<br>customer. Clicking the button opens a detailed<br>screen to capture the clarification details. |               |
| Reject                | On click of Reject, user must select a Reject<br>Reason from a list displayed by the system.                                                                                                    |               |
|                       | Reject Codes:                                                                                                    |               |
|                       | R1- Documents missing                                                                                                    |               |
|                       | R2- Signature Missing                                                                                                    |               |
|                       | R3- Input Error                                                                                                    |               |
|                       | R4- Insufficient Balance/Limits                                                                                                    |               |
|                       | • R5 - Others.                                                                                                    |               |
|                       | Select a Reject code and give a Reject Description.                                                                                                    |               |
|                       | This reject reason will be available in the remarks window throughout the process.                                                                                                    |               |
|                       | 1                                                                                                    | •             |

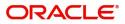

| Field                 | Description                                                                                                    | Sample Values |
|-----------------------|----------------------------------------------------------------------------------------------------|---------------|
| Refer                 | On click of Refer, user will be able to refer the<br>task back to the Data Enrichment user. User must<br>select a Refer Reason from the values displayed<br>by the system.<br>Refer Codes:<br>• R1- Documents missing<br>• R2- Signature Missing<br>• R3- Input Error<br>• R4- Insufficient Balance/Limits<br>• R5 - Others. |               |
| Hold                  | The details provided will be on hold.<br>This option is used, if there are any pending<br>information yet to be received from applicant and<br>appropriate remarks must be provided.                                                                                                    |               |
| Cancel                | Cancel the task window and return to dashboard.<br>The data entered will not be saved.                                                                                                    |               |
| Save & Close          | Save the information provided and holds the task<br>in you queue for working later.<br>This option will not submit the request.                                                                                                    |               |
| Next                  | Click Next to move to next logical step in DE<br>stage. The system validates if all the mandatory<br>fields have been captured. Necessary error and<br>override messages to be displayed.                                                                                                    |               |
| Clarification Details | Clicking the button opens a detailed screen, user<br>can see the clarification details in the window and<br>the status will be Clarification Requested.                                                                                                    |               |
| Documents             | Click the Documents icon to View/Upload the required documents.<br>Application will display the mandatory and optional documents.                                                                                                    |               |
| Remarks               | Click the Remarks icon to view the remarks<br>captured as part of Registration stage and also<br>can input Remarks, which can be seen by other<br>users.                                                                                                    |               |
| Overrides             | Click to view overrides, if any.                                                                                                    |               |

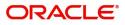

| Field                | Description                                                                                                    | Sample Values |
|----------------------|----------------------------------------------------------------------------------------------------|---------------|
| Customer Instruction | <ul> <li>Click to view/ input the following</li> <li>Standard Instructions – In this section, the system will populate the details of Standard</li> </ul>                                                                                                    |               |
|                      | Instructions maintained for the customer.<br>User will not be able to edit this.                                                                                                    |               |
|                      | <ul> <li>Transaction Level Instructions – In this<br/>section, OBTFPM user can input any<br/>Customer Instructions received as part of<br/>transaction processing. This section will be<br/>enabled only for customer initiated<br/>transactions.</li> </ul> |               |
| Incoming Message     | Clicking this button allows the system to display the incoming SWIFT MT 767 message received.                                                                                                    |               |
|                      | In case of MT798-MT726-MT759 request, user can view MT798 message(726-759) in this placeholder in Header of the task.                                                                                                    |               |
|                      | In case of MT798_MT788-MT799 request, user can view MT798 message (788-799) in this placeholder in Header of the process-task.                                                                                                    |               |
| View Undertaking     | Clicking on View Undertaking button enables user to view the details of the undertaking.                                                                                                    |               |

## **Additional Fields**

In this step system defaults the Additional details based on the Additional fields maintained in the system.

## Action Buttons

Use action buttons based on the description in the following table:

| Description                                                                                                    | Sample Values                                                                                                    |
|----------------------------------------------------------------------------------------------------|----------------------------------------------------------------------------------------------------|
| On click the Request Clarification button the user<br>can request for an Online clarification from<br>customer. Clicking the button opens a detailed<br>screen to capture the clarification details. |                                                                                                    |
| On click of Reject, user must select a Reject Reason from a list displayed by the system.                                                                                                    |                                                                                                    |
| Reject Codes:                                                                                                    |                                                                                                    |
| <ul> <li>R1- Documents missing</li> </ul>                                                                                                    |                                                                                                    |
| R2- Signature Missing                                                                                                    |                                                                                                    |
| R3- Input Error                                                                                                    |                                                                                                    |
| <ul> <li>R4- Insufficient Balance/Limits</li> </ul>                                                                                                    |                                                                                                    |
| • R5 - Others.                                                                                                    |                                                                                                    |
| Select a Reject code and give a Reject<br>Description.                                                                                                    |                                                                                                    |
| This reject reason will be available in the remarks window throughout the process.                                                                                                    |                                                                                                    |
|                                                                                                    | <ul> <li>On click the Request Clarification button the user can request for an Online clarification from customer. Clicking the button opens a detailed screen to capture the clarification details.</li> <li>On click of Reject, user must select a Reject Reason from a list displayed by the system.</li> <li>Reject Codes: <ul> <li>R1- Documents missing</li> <li>R2- Signature Missing</li> <li>R3- Input Error</li> <li>R4- Insufficient Balance/Limits</li> <li>R5 - Others.</li> </ul> </li> <li>Select a Reject code and give a Reject Description.</li> <li>This reject reason will be available in the remarks</li> </ul> |

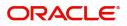

| Field                 | Description                                                                                                    | Sample Values |
|-----------------------|----------------------------------------------------------------------------------------------------|---------------|
| Refer                 | On click of Refer, user will be able to refer the<br>task back to the Data Enrichment user. User must<br>select a Refer Reason from the values displayed<br>by the system.<br>Refer Codes:<br>• R1- Documents missing<br>• R2- Signature Missing<br>• R3- Input Error<br>• R4- Insufficient Balance/Limits<br>• R5 - Others. |               |
| Hold                  | The details provided will be on hold.<br>This option is used, if there are any pending<br>information yet to be received from applicant and<br>appropriate remarks must be provided.                                                                                                    |               |
| Cancel                | Cancel the task window and return to dashboard.<br>The data entered will not be saved.                                                                                                    |               |
| Save & Close          | Save the information provided and holds the task<br>in you queue for working later.<br>This option will not submit the request.                                                                                                    |               |
| Next                  | Click Next to move to next logical step in DE<br>stage. The system validates if all the mandatory<br>fields have been captured. Necessary error and<br>override messages to be displayed.                                                                                                    |               |
| Clarification Details | Clicking the button opens a detailed screen, user<br>can see the clarification details in the window and<br>the status will be Clarification Requested.                                                                                                    |               |
| Documents             | Click the Documents icon to View/Upload the required documents.<br>Application will display the mandatory and optional documents.                                                                                                    |               |
| Remarks               | Click the Remarks icon to view the remarks<br>captured as part of Registration stage and also<br>can input Remarks, which can be seen by other<br>users.                                                                                                    |               |
| Overrides             | Click to view overrides, if any.                                                                                                    |               |

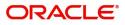

| Field                | Description                                                                                                    | Sample Values |
|----------------------|----------------------------------------------------------------------------------------------------|---------------|
| Customer Instruction | Click to view/ input the following                                                                                                    |               |
|                      | • Standard Instructions – In this section, the system will populate the details of Standard Instructions maintained for the customer. User will not be able to edit this.                                                     |               |
|                      | • <b>Transaction Level Instructions</b> – In this section, OBTFPM user can input any Customer Instructions received as part of transaction processing. This section will be enabled only for customer initiated transactions. |               |
| Incoming Message     | Clicking this button allows the system to display the incoming SWIFT MT 767 message received.                                                                                                    |               |
|                      | In case of MT798-MT726-MT759 request, user can view MT798 message(726-759) in this placeholder in Header of the task.                                                                                                    |               |
|                      | In case of MT798_MT788-MT799 request, user can view MT798 message (788-799) in this placeholder in Header of the process-task.                                                                                                |               |
| View Undertaking     | Clicking on View Undertaking button enables user to view the details of the undertaking.                                                                                                    |               |

## **Advices**

This section defaults the advices maintained for the product based on the advices maintained at the Product level.

|                           | My Tasks                                                                                                 |                                                     | <b></b>                                             | (PK2)<br>Mar 22, 2019                       | subh              | SRIDHAR02      |
|---------------------------|----------------------------------------------------------------------------------------------------|-----------------------------------------------------|-----------------------------------------------------|---------------------------------------------|-------------------|----------------|
| Guarantee Advise Cancella | tion - DataEnrichment :: Application No: PK2GTA                                                          | C000043100                                          | II Clarification Details                            | les III Incoming Message                    | View Undertaking  | ,,* ×          |
| Main                      | Advices                                                                                                  |                                                     |                                                     |                                             | s                 | creen ( 4 / 7) |
| Guarantee Preference      |                                                                                                    |                                                     |                                                     |                                             |                   |                |
| Additional Fields         | Advice : GUA_AMD_INSTR                                                                                   | Advice : GUAR_RELEASE                               | Advice : LC_ACK_AMND                                | Advice : LC_CASH_CO                         | DL_ADV 💽          |                |
| Advices                   | Advice Name : GUA_AMD_INSTR                                                                              | Advice Name : GUAR_RELEASE                          | Advice Name : LC_ACK_AMND                           | Advice Name : LC_CASH_                      | COL_ADV           |                |
| Additional Details        | Advice Party : BEN Party Name : GOODCARE PLC                                                             | Advice Party : ISB<br>Party Name : CITIBANK IRELAND | Advice Party : ISB<br>Party Name : CITIBANK IRELAND | Advice Party : ISB<br>Party Name : CITIBANK | IRELAND           |                |
| Settlement Details        | Suppress : YES<br>Advice                                                                                 | Suppress : NO<br>Advice                             | Suppress : NO<br>Advice                             | Suppress : NO<br>Advice                     |                   |                |
| Summary                   |                                                                                                    |                                                     |                                                     |                                             |                   |                |
|                           |                                                                                                    |                                                     |                                                     |                                             |                   |                |
|                           | Advice : PAYMENT_MESSAGE                                                                                 |                                                     |                                                     |                                             |                   |                |
|                           | Advice Name : <b>PAYMENT_MESSAGE</b><br>Advice Party :<br>Party Name :<br>Suppress : <b>NO</b><br>Advice |                                                     |                                                     |                                             |                   |                |
|                           |                                                                                                    |                                                     |                                                     |                                             |                   |                |
|                           |                                                                                                    |                                                     |                                                     |                                             |                   |                |
|                           |                                                                                                    |                                                     |                                                     |                                             |                   |                |
|                           |                                                                                                    |                                                     |                                                     |                                             |                   |                |
|                           |                                                                                                    |                                                     |                                                     |                                             |                   |                |
|                           |                                                                                                    |                                                     |                                                     |                                             |                   |                |
|                           |                                                                                                    |                                                     |                                                     |                                             |                   |                |
| Audit                     |                                                                                                    |                                                     | Request Clarification Reject Refer                  | Hold Cancel                                 | Save & Close Back | Next           |

The user can also suppress the Advice, if required.

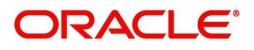

| Advice Details                    |                              |                 |                     | ×                |
|-----------------------------------|------------------------------|-----------------|---------------------|------------------|
| Advice Details<br>Suppress Advice | Advice Name<br>GUA_AMD_INSTR | Medium          | Advice Party<br>BEN |                  |
| Party ID<br>001044                | Party Name<br>GOODCARE PLC   |                 |                     |                  |
| ▲ FFT Code                        |                              |                 |                     | •                |
| Select                            | FFT Code                     | FFT Description |                     |                  |
| No data to display.               |                              |                 |                     |                  |
| Instructions                      |                              |                 |                     | + -<br>OK Cancel |

| Field           | Description                                                                      | Sample Values |
|-----------------|----------------------------------------------------------------------------------|---------------|
| Suppress Advice | <b>Toggle on</b> : Switch on the toggle if advice is suppressed.                 |               |
|                 | <b>Toggle off</b> : Switch off the toggle if suppress advice is not required.    |               |
| Advice Name     | User can select the instruction code as a part of free text.                     |               |
| Medium          | The medium of advices is defaulted from the system. User can update if required. |               |
| Advice Party    | Value be defaulted from Guarantee /SBLC advise. User can update if required.     |               |
| Party ID        | Value be defaulted from Guarantee /SBLC advise. User can update if required.     |               |
| Party Name      | Read only field.<br>Value be defaulted from Guarantee /SBLC<br>advise.           |               |

#### Free Format Text

| FTT Code        | User can select the FFT code as a part of free text.         |  |
|-----------------|--------------------------------------------------------------|--|
| FFT Description | FFT description is populated based on the FFT code selected. |  |
| +               | Click plus icon to add new FFT code.                         |  |

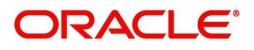

| Field                   | Description                                                          | Sample Values |
|-------------------------|----------------------------------------------------------------------|---------------|
| -                       | Click minus icon to remove any existing FFT code.                    |               |
| Instruction Details     |                                                                      |               |
| Instruction Code        | User can select the instruction code as a part of free text.         |               |
| Instruction Description | Instruction description is populated based on the FFT code selected. |               |
| +                       | Click plus icon to add new instruction code.                         |               |
| -                       | Click minus icon to remove any existing instruction code.            |               |

# **Action Buttons**

Use action buttons based on the description in the following table:

| Field                 | Description                                                                                                    | Sample Values |
|-----------------------|----------------------------------------------------------------------------------------------------|---------------|
| Request Clarification | On click the Request Clarification button the user<br>can request for an Online clarification from<br>customer. Clicking the button opens a detailed<br>screen to capture the clarification details. |               |
| Reject                | On click of Reject, user must select a Reject Reason from a list displayed by the system.                                                                                                    |               |
|                       | Reject Codes:                                                                                                    |               |
|                       | <ul> <li>R1- Documents missing</li> </ul>                                                                                                    |               |
|                       | R2- Signature Missing                                                                                                    |               |
|                       | R3- Input Error                                                                                                    |               |
|                       | <ul> <li>R4- Insufficient Balance/Limits</li> </ul>                                                                                                    |               |
|                       | • R5 - Others.                                                                                                    |               |
|                       | Select a Reject code and give a Reject<br>Description.                                                                                                    |               |
|                       | This reject reason will be available in the remarks window throughout the process.                                                                                                    |               |

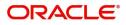

| Field                 | Description                                                                                                    | Sample Values |
|-----------------------|----------------------------------------------------------------------------------------------------|---------------|
| Refer                 | On click of Refer, user will be able to refer the<br>task back to the Data Enrichment user. User must<br>select a Refer Reason from the values displayed<br>by the system.<br>Refer Codes:<br>R1- Documents missing<br>R2- Signature Missing<br>R3- Input Error<br>R4- Insufficient Balance/Limits<br>R5 - Others.                                                      |               |
| Hold                  | The details provided will be on hold.<br>This option is used, if there are any pending<br>information yet to be received from applicant and<br>appropriate remarks must be provided.                                                                                                    |               |
| Cancel                | Cancel the task window and return to dashboard.<br>The data entered will not be saved.                                                                                                    |               |
| Save & Close          | Save the information provided and holds the task<br>in you queue for working later.<br>This option will not submit the request.                                                                                                    |               |
| Next                  | Click Next to move to next logical step in DE<br>stage.The system validates if all the mandatory<br>fields have been captured. Necessary error and<br>override messages to be displayed.                                                                                                    |               |
| Clarification Details | Clicking the button opens a detailed screen, user<br>can see the clarification details in the window and<br>the status will be Clarification Requested.                                                                                                    |               |
| Documents             | Click the Documents icon to View/Upload the<br>required documents.<br>Application will display the mandatory and<br>optional documents.                                                                                                    |               |
| Remarks               | Click the Remarks icon to view the remarks<br>captured as part of Registration stage and also<br>can input Remarks, which can be seen by other<br>users.                                                                                                    |               |
| Overrides             | Click to view overrides, if any.                                                                                                    |               |
| Incoming Message      | Clicking this button allows the system to display<br>the incoming SWIFT MT 767 message received.<br>In case of MT798-MT726-MT759 request, user<br>can view MT798 message(726-759) in this<br>placeholder in Header of the task.<br>In case of MT798_MT788-MT799 request, user<br>can view MT798 message (788-799) in this<br>placeholder in Header of the process-task. |               |

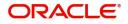

| Field            | Description                                                                              | Sample Values |
|------------------|------------------------------------------------------------------------------------------|---------------|
| View Undertaking | Clicking on View Undertaking button enables user to view the details of the undertaking. |               |

# **Additional Details**

In the Additional details section, the user can verify/input/update the additional details data segment of the Guarantee/SBLC Cancellation request.

Guarantee cancellation may have impact on the Charges & Commission section.

| $\equiv$ ORACLE <sup>°</sup>                       |                                         |                       |           |         |           |                      |                 | າ 👖    | Oracle Banking Trade<br>May 24, 2021 | Finan 🌲          | ZARTAB<br>subham@gmail.c |
|----------------------------------------------------|-----------------------------------------|-----------------------|-----------|---------|-----------|----------------------|-----------------|--------|--------------------------------------|------------------|--------------------------|
| Guarantee Advise Cance<br>DataEnrichment :: Applie | llation<br>cation No:- PK2GTAC000025571 | Clarification Details | Documents | Remarks | Overrides | Customer Instruction | Common Group Me | ssages | Incoming Message                     | View Undertaking | ×2                       |
| Main                                               | Additional Details                      |                       |           |         |           |                      |                 |        |                                      |                  | Screen ( 5 /             |
| Guarantee Preference                               | Limit & Collateral                      | Charge Deta           | nils      | :       |           |                      |                 |        |                                      |                  |                          |
| <ol> <li>Additional Fields</li> </ol>              | Contribution Currency :                 | Charge                |           |         |           |                      |                 |        |                                      |                  |                          |
| Advices                                            | Contribution Amount :<br>Limit Status : | Commission<br>Tax     | -         |         |           |                      |                 |        |                                      |                  |                          |
| <ul> <li>Additional Details</li> </ul>             | Collateral Currency :                   | Block Status          |           |         |           |                      |                 |        |                                      |                  |                          |
| Settlement Details                                 | Collateral :<br>Contribution :          |                       |           |         |           |                      |                 |        |                                      |                  |                          |
| Summary                                            | Collateral Status                       |                       |           |         |           |                      |                 |        |                                      |                  |                          |
|                                                    |                                         |                       |           |         |           |                      |                 |        |                                      |                  |                          |
| Audit                                              |                                         |                       |           |         |           | Request Clarifica    | tion Reject     | Refer  | Hold Cancel                          | Save & Close     | Back Next                |

#### Limit and Collateral

The limits and collateral details are displayed as tile. The tiles displays a list of important fields with values.

On Approval, system should not release the Earmarking against each limit line and system should handoff the "Limit Earmark Reference Number "to the back office. On successful handoff, back office will make use of these "Limit Earmark Reference Number" to release the Limit Earmark done in the mid office (OBTFPM) and should Earmark the limit from the Back office.

In case multiple Lines are applicable, Limit Earmark Reference for all lines to be passed to the back office.

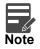

For Guarantee Advising MT 760, user can input the values, applicable if Advising bank confirms undertaking.

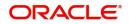

| imits and C     | ollaterals    |                        |                         |                      |                |                              |                                  |               |                   | >         |
|-----------------|---------------|------------------------|-------------------------|----------------------|----------------|------------------------------|----------------------------------|---------------|-------------------|-----------|
| ▲ Limit De      | tails         |                        |                         |                      |                |                              |                                  |               |                   |           |
| Customer ID     | Linkage       | Type Liability Nun     | nber Line Id/Linkage Re | ef No Line Serial    | Contribution % | Contribution Currency        | Contribution Amount Limit Ch     | heck Response | Response Mess     | age N     |
| No data to d    | lisplay.      |                        |                         |                      |                |                              |                                  |               |                   |           |
| 4               |               |                        |                         |                      |                |                              |                                  |               |                   |           |
| Cash Colla      | teral Details | 5                      |                         |                      |                |                              |                                  |               |                   |           |
| Collateral Perc |               |                        | Collateral Currency     | and amount           |                | Exchange Ra                  | te                               |               |                   |           |
| 20.0            |               | ~ ^                    | GBP 💌                   | £220.00              |                |                              | ~ ^                              |               |                   |           |
|                 |               |                        |                         |                      |                |                              |                                  |               |                   | +         |
| Sequence N      | umber Set     | ttlement Account Curre | ency Settlement Accourt | nt Exchange Rate     | Collateral %   | Contribution Amount          | Contribution Amount in Account C | Currency Acco | ount Balance Chec | k Respons |
| 1               |               |                        | PK20010440017           | 1                    | 100            |                              |                                  |               |                   |           |
|                 |               |                        |                         |                      |                |                              |                                  | _             |                   |           |
| Deposit         | Linkage Det   | tails                  |                         |                      |                |                              |                                  |               |                   |           |
|                 |               |                        |                         |                      |                |                              |                                  |               |                   | +         |
| Depos           | sit Account   | Deposit Currency       | Deposit Maturity Date   | Transaction Currency | Deposit Avail  | able In Transaction Currency | Linkage Amount(Transaction Cu    | urrency) Edit | 1                 | Delete    |
| РК2С            | OP1221100002  | GBP                    | 2023-04-20              | GBP                  | 87508          |                              |                                  | £495.00 PK20  | DP1221100002      | Î         |
|                 |               |                        |                         |                      |                |                              |                                  |               |                   |           |
|                 |               |                        |                         |                      |                |                              |                                  |               | Save & Close      | Cancel    |

| Limit Details                         |                          | ×     |
|---------------------------------------|--------------------------|-------|
| Customer Id                           | Linkage Type *           |       |
| 001044 Q                              | Facility <b>•</b>        |       |
| Contribution % *                      | Liability Number *       |       |
| 1.0 × ^                               | PK2LIAB01 Q              |       |
| Contribution Currency                 | Line Id/Linkage Ref No * |       |
| GBP                                   | PK2L01SL1 Q              |       |
| Limit/Liability Currency              | Limits Description       | - 1   |
| GBP                                   |                          |       |
| Limit Check Response                  | Contribution Amount *    |       |
| Available                             | £220.00                  |       |
| Expiry Date                           | Limit Available Amount   |       |
| 100 A                                 | £999,999,903.89          |       |
| Response Message                      | ELCM Reference Number    |       |
| The Earmark can be performed as the f |                          |       |
|                                       | Verify Save & Close      | Close |

Provide the Limit Details based on the description in the following table:

| Trovide the Linit Details based on the description in the following table. |                                           |               |  |  |
|----------------------------------------------------------------------------|-------------------------------------------|---------------|--|--|
| Field                                                                      | Description                               | Sample Values |  |  |
| Plus Icon                                                                  | Click plus icon to add new Limit Details. |               |  |  |
| +                                                                          |                                           |               |  |  |

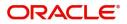

| Field | Description | Sample Values |
|-------|-------------|---------------|

# Limit Details

Click + plus icon to add new limit details.

Below fields are displayed on the Limit Details pop-up screen, if the user clicks plus icon.

| Customer ID            | Applicant's/Applicant Bank customer ID will get defaulted.                                                                                                    |  |
|------------------------|----------------------------------------------------------------------------------------------------|--|
| Linkage Type           | Select the linkage type.<br>Linkage type can be:<br>• Facility<br>• Liability<br>By default Linkage Type should be "Facility".                                                                                                    |  |
| Contribution%          | <ul> <li>System will default this to 100%. User can modify, if contribution is more than 100%. System will display an alert message, if modified.</li> <li>Once contribution % is provided, system will default the amount.</li> <li>System to validate that if Limit Contribution% plus Collateral% is equal to 100. If the total percentage is not equal to 100 application will display an alert message.</li> </ul>                                        |  |
| Liability Number       | Click <b>Search</b> to search and select the Liability<br>Number from the look-up.<br>The list has all the Liabilities mapped to the<br>customer.                                                                                                    |  |
| Contribution Currency  | The LC currency will be defaulted in this field.                                                                                                    |  |
| Line ID/Linkage Ref No | Click <b>Search</b> to search and select the from the various lines available and mapped under the customer id gets listed in the drop down. LINE ID-DESCRIPTION will be available for selection along with Line ID. When you click on 'verify', the system will return value if the limit check was successful or Limit not Available. If limit check fails, the outstanding limit after the transaction value will be shown in the limit outstanding amount. |  |
|                        | Message" field.<br>This field is disabled and read only, if <b>Linkage</b>                                                                                                    |  |
|                        | Type is Liability.                                                                                                    |  |

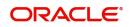

| Field                     | Description                                                                                                    | Sample Values |
|---------------------------|----------------------------------------------------------------------------------------------------|---------------|
| Line Serial               | Displays the serial of the various lines available and mapped under the customer id.                                                                                               |               |
|                           | This field appears on the Limits grid.                                                                                                    |               |
| Limit/ Liability Currency | Limit Currency will be defaulted in this field, when you select the <b>Liability Number</b>                                                                                        |               |
| Limits Description        | This field displays the limits description.                                                                                                    |               |
| Limit Check Response      | Response can be 'Success' or 'Limit not<br>Available' based on the limit service call<br>response.                                                                                 |               |
| Contribution Amount       | Contribution amount will default based on the contribution %.                                                                                                    |               |
|                           | User can change the value.                                                                                                    |               |
| Expiry Date               | This field displays the date up to which the Line is valid                                                                                                    |               |
| Limit Available Amount    | This field will display the value of available limit,<br>i.e., limit available without any earmark. The Limit<br>Available Amount must be greater than the<br>Contribution Amount. |               |
|                           | The value in this field appears, if you click the Verify button.                                                                                                    |               |
| Response Message          | Detailed Response message.                                                                                                    |               |
|                           | The value in this field appears, if you click the Verify button.                                                                                                    |               |
| ELCM Reference Number     | This field displays the ELCM reference number.                                                                                                    |               |

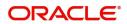

#### Provide the collateral details based on the description provided in the following table:

| Total Collateral Amount *               | Collateral Amount to | be Collected *     |          |
|-----------------------------------------|----------------------|--------------------|----------|
| \$67.00                                 |                      | \$0.00             |          |
| Sequence Number                         | Collateral Split % * |                    |          |
| 2.0                                     | 100.0                | ~ ~                |          |
| Collateral Contrubution Amount *        | Settlement Account   | *                  |          |
| \$67.00                                 | PK1000327018         | Q                  |          |
| Settlement Account Currency             | Exchange Rate        |                    |          |
| GBP                                     | 1.3                  | ~ ^                |          |
| Contribution Amount in Account Currency | Account Available An | nount              |          |
| £0.00                                   |                      | £99,999,393,343.91 |          |
| Response                                | Response Message     |                    |          |
| VS                                      | The amount block ca  | an be performed as |          |
| Verify                                  |                      |                    |          |
|                                         |                      | ✓ Save & Close     | × Cancel |

| Field                          | Description                                                                                                    | Sample Values |
|--------------------------------|----------------------------------------------------------------------------------------------------|---------------|
| Cash Collateral Details        |                                                                                                    |               |
| Collateral Percentage          | Specify the percentage of collateral to be linked to this transaction.                                                                                                    |               |
| Collateral Currency and amount | System populates the contract currency as<br>collateral currency by default.<br>User can modify the collateral Currency and<br>amount.                                                                            |               |
| Exchange Rate                  | System populates the exchange rate maintained.<br>User can modify the collateral Currency and<br>amount.<br>System validates for the Override Limit and the<br>Stop limit if defaulted exchange rate is modified. |               |

Click + plus icon to add new collateral details.

Below fields are displayed on the Collateral Details pop-up screen, if the user clicks plus icon.

| Total Collateral Amount              | Read only field.                                                                                                    |  |
|--------------------------------------|----------------------------------------------------------------------------------------------------|--|
|                                      | This field displays the total collateral amount provided by the user.                                                 |  |
| Collateral Amount to be<br>Collected | Read only field.<br>This field displays the collateral amount yet to be<br>collected as part of the collateral split. |  |

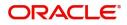

| Field                                   | Description                                                                                                    | Sample Values |
|-----------------------------------------|----------------------------------------------------------------------------------------------------|---------------|
| Sequence Number                         | Read only field.<br>The sequence number is auto populated with the<br>value, generated by the system.                                                                                                    |               |
| Collateral Split %                      | Specify the collateral split% to be collected against the selected settlement account.                                                                                                    |               |
| Collateral Contribution<br>Amount       | Collateral contribution amount will get defaulted in this field.                                                                                                    |               |
|                                         | The collateral % maintained for the customer is<br>defaulted into the Collateral Details screen. If<br>collateral % is not maintained for the customer,<br>then system should default the collateral %<br>maintained for the product. User can modify the<br>defaulted collateral percentage, in which case<br>system should display a override message<br>"Defaulted Collateral Percentage modified. |               |
| Settlement Account                      | Select the settlement account for the collateral.                                                                                                    |               |
| Settlement Account<br>Currency          | Settlement Account Currency will be auto-<br>populated based on the Settlement Account selection.                                                                                                    |               |
| Exchange Rate                           | Read only field.                                                                                                    |               |
|                                         | This field displays the exchange rate, if the settlement account currency is different from the collateral currency.                                                                                                    |               |
| Contribution Amount in Account Currency | Read only field.                                                                                                    |               |
|                                         | This field displays the contribution amount in the settlement account currency as defaulted by the system.                                                                                                    |               |
| Account Available Amount                | Read only field.                                                                                                    |               |
|                                         | Account available amount will be auto-populated based on the Settlement Account selection.                                                                                                    |               |
| Response                                | Response can be 'Success' or 'Amount not Available'.                                                                                                    |               |
|                                         | System populates the response on clicking the <b>Verify</b> button.                                                                                                    |               |
| Response Message                        | Detailed Response message.                                                                                                    |               |
|                                         | System populates the response on clicking the <b>Verify</b> button.                                                                                                    |               |
| Verify                                  | Click to verify the account balance of the Settlement Account.                                                                                                    |               |
| Save & Close                            | Click to save and close the record.                                                                                                    |               |
| Cancel                                  | Click to cancel the entry.                                                                                                    |               |

Below fields appear in the **Cash Collateral Details** grid along with the above fields.

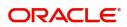

| Field                             | Description                                                                                                    | Sample Values |
|-----------------------------------|----------------------------------------------------------------------------------------------------|---------------|
| Collateral %                      | User must enter the percentage of collateral to be<br>linked to this transaction. If the value is more than<br>100% system will display an alert message.                                                                                                    |               |
|                                   | System defaults the collateral % maintained for<br>the customer into the Collateral Details screen. If<br>collateral % is not maintained for the customer,<br>then system should default the collateral %<br>maintained for the product.                                                                                                    |               |
|                                   | User can modify the defaulted collateral<br>percentage, in which case system should display<br>an override message "Defaulted Collateral<br>Percentage modified".                                                                                                    |               |
| Contribution Amount               | This field displays the collateral contribution<br>amount.<br>The collateral % maintained for the customer is                                                                                                    |               |
|                                   | defaulted into the Collateral Details screen. If<br>collateral % is not maintained for the customer,<br>then system should default the collateral %<br>maintained for the product. User can modify the<br>defaulted collateral percentage, in which case<br>system should display a override message<br>"Defaulted Collateral Percentage modified. |               |
| Account Balance Check<br>Response | This field displays the account balance check response.                                                                                                    |               |
| Delete Icon                       | Click minus icon to remove any existing Collateral Details.                                                                                                    |               |
| Edit Link                         | Click edit link to edit any existing Collateral Details.                                                                                                    |               |

#### **Deposit Linkage Details**

In this section which the deposit linkage details is captured.

System should allow the user to Link one or more existing Deposits as a contribution to secure underlying transactions. On Submit of DE stage, system will create Linkage of the Deposit/modification of existing Linkage by calling Back-office system (DDA) system directly.

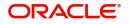

| Deposit Linkage Details                      |                                  |                                                                                                    |                    | ×           |
|----------------------------------------------|----------------------------------|----------------------------------------------------------------------------------------------------|--------------------|-------------|
| Deposit Account                              |                                  | Deposit Branch                                                                                              |                    |             |
| PK2CDP1221100002                             | Q                                | PK2                                                                                                    |                    |             |
| Deposit Available Amount                     |                                  | Deposit Maturity Date                                                                                       |                    |             |
| GBP ▼ £                                      | 87,508.00                        | Apr 20, 2023                                                                                                | titi               |             |
| Exchange Rate                                |                                  | Deposit Available In Tra                                                                                    | ansaction Currenc  | у           |
| 1                                            |                                  | <b>v</b>                                                                                                    | 87,508.00          |             |
| Linkage Percentage % *                       |                                  | Linkage Amount(Transa                                                                                       | action Currency) * |             |
| 45.00                                        | ~ ^                              | GBP 💌                                                                                                    | £495.00            |             |
|                                              | 1                                | Save                                                                                                    | & Close Clos       | e           |
| Field                                        | Description                      |                                                                                                    |                    | Sample Valu |
| Click + plus icon to add new                 | v deposit details.               |                                                                                                    |                    |             |
| Deposit Account                              | account from the customer s      | o search and select t<br>he look-up. All the De<br>should be listed in the<br>hould be able to sele<br>age. | eposits of<br>LOV  |             |
| Deposit Branch                               | Branch will be<br>Deposit accour | auto populated base<br>nt selection.                                                                        | d on the           |             |
| Deposit Available<br>Amount                  | Amount will be<br>Deposit Accou  | auto-populated base<br>nt selection.                                                                        | ed on the          |             |
| Deposit Maturity Date                        | Maturity Date of the Deposit Acc | of deposit is displaye                                                                                      | d based on         |             |
| Exchange Rate                                | should be disp                   | ge Rate for deposit li<br>layed. This will be pio<br>ange rate maintenanc                                   | cked up            |             |
| Deposit Available in<br>Transaction Currency |                                  | nt available should be<br>e rate conversion, if a                                                           | • •                |             |
| Linkage Percentage%                          | Specify the valu                 | ue for linkage percenta                                                                                     | age.               |             |
| Linkage Amount<br>(Transaction Currency):    | System to defa                   | ault the transaction a<br>e value.                                                                          | mount user         |             |
|                                              | available Depos                  | es the linking amount s<br>sit balance and should<br>the available amount.                                  |                    |             |
| Below fields appear in the                   | Deposit Details (                | arid along with the abo                                                                                     | ve fields          |             |

Deposit Currency

The currency will get defaulted in this field.

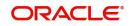

| Field                | Description                                                                              | Sample Values |
|----------------------|------------------------------------------------------------------------------------------|---------------|
| Transaction Currency | The currency will get defaulted in this field from the underlying task.                  |               |
| Delete Icon          | Click minus icon to remove the existing Linked deposit details by selecting the Deposit. |               |
| Edit Link            | Click edit link to edit any existing deposit Details.                                    |               |

#### **Commission, Charges and Taxes Details**

After Advices, click on Next button and on landing the additional tab, charges and tax if any will get defaulted from Back end simulation. If default charges are available under the product, they should be defaulted here with values. If customer or customer group specific charges are maintained, then the same will be defaulted from back end system.

| Commission,Charges a | and Taxes    |             |          |          |          |         |         |       |              |                    | ×         |
|----------------------|--------------|-------------|----------|----------|----------|---------|---------|-------|--------------|--------------------|-----------|
| Recalculate Redef    | fault        |             |          |          |          |         |         |       |              |                    |           |
| Commission Detai     | ils          |             |          |          |          |         |         |       |              |                    |           |
| Event                |              |             |          |          |          |         |         |       |              |                    |           |
| Event Description    |              |             |          |          |          |         |         |       |              |                    |           |
| Component            | Rate Mod     | lified Rate | Currency | Amount   | Modified | Defer   | Waive   | Charg | e Party      | Settlement Account |           |
| No data to display.  |              |             |          |          |          |         |         |       |              |                    |           |
| Page 1 (0 of 0 item  | ns) K < 1 >  | к           |          |          |          |         |         |       |              |                    |           |
| ▲ Charge Details     |              |             |          |          |          |         |         |       |              |                    |           |
| Component            | Tag currency | Tag Amount  | Currency | Amount   | Modified | Billing | Defer   | Waive | Charge Party | Settlement Account |           |
| No data to display.  |              |             |          |          |          |         |         |       |              |                    |           |
| Page 1 (0 of 0 item  | ns) K < 1 >  | К           |          |          |          |         |         |       |              |                    |           |
| Tax Details          |              |             |          |          |          |         |         |       |              |                    |           |
| Component            | Туре         | Value Date  |          | Currency | Amo      | ount    | Billing | Defer | Settler      | ment Account       |           |
|                      |              |             |          |          |          |         |         |       |              | Save & Clo         | se Cancel |

#### **Commission Details**

Provide the Commission Details based on the description provided in the following table:

|                   |                                                                                                    | 5             |
|-------------------|----------------------------------------------------------------------------------------------------|---------------|
| Field             | Description                                                                                                    | Sample Values |
| Event             | Read only field.<br>This field displays the event name.                                                                 |               |
| Event Description | Read only field.<br>This field displays the description of the event.                                                   |               |
| Component         | Select the commission component                                                                                         |               |
| Rate              | Defaults from product. User can change the rate, if required.                                                           |               |
| Modified Rate     | From the default value, if the rate or amount is changed, the modified value gets updated in the modified amount field. |               |
| Currency          | Defaults the currency in which the commission needs to be collected.                                                    |               |

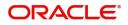

| Field              | Description                                                                                                    | Sample Values |
|--------------------|----------------------------------------------------------------------------------------------------|---------------|
| Amount             | An amount that is maintained under the product code defaults in this field. User can modify the value, if required.                                                                                                   |               |
| Modified           | From the default value, if the rate or amount is<br>changed, the modified value gets updated in the<br>modified amount field.                                                                                         |               |
| Defer              | Select the check box, if charges/commissions<br>has to be deferred and collected at any future<br>step.<br>This field is disabled, if 'Defer' toggle is enabled.                                                      |               |
| Waive              | Select the check box to waive charges/<br>commission.<br>Based on the customer maintenance, the<br>charges/commission can be marked for Billing or<br>Defer.<br>This field is disabled, if 'Defer' toggle is enabled. |               |
| Charge Party       | Charge party will be 'Applicant' by Default. You can change the value to Beneficiary.                                                                                                    |               |
| Settlement Account | Details of the Settlement Account.                                                                                                    |               |

### Charge Details

Provide the Charge Details based on the description provided in the following table:

| Field        | Description                                                                                                    | Sample Values |
|--------------|----------------------------------------------------------------------------------------------------|---------------|
| Component    | Charge Component type.                                                                                                    |               |
| Tag Currency | Defaults the tag currency in which the charges have to be collected.                                                                        |               |
| Tag Amount   | Defaults the tag amount that is maintained under<br>the product code gets defaulted in this field. User<br>can edit the value, if required. |               |
| Currency     | Defaults the currency in which the charges have to be collected.                                                                            |               |
| Amount       | An amount that is maintained under the product code gets defaulted in this field. User can edit the value, if required.                     |               |
| Modified     | From the default value, if the rate is changed or<br>the amount is changed, the same is updated in<br>the modified amount field.            |               |

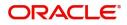

| Field              | Description                                                                                                    | Sample Values |
|--------------------|----------------------------------------------------------------------------------------------------|---------------|
| Billing            | If charges are handled by separate billing engine,<br>then by selecting billing the details to be available<br>for billing engine for further processing.                                                                             |               |
|                    | On simulation of charges/commission from Back<br>Office, if any of the Charges/Commission<br>component for the customer is 'Billing' enabled,<br>'Billing' toggle for that component should be<br>automatically checked in OBTFPM.    |               |
|                    | The user can not select/de-select the check box if it is de-selected by default.                                                                                                    |               |
|                    | This field is disabled, if 'Defer' toggle is enabled.                                                                                                    |               |
| Defer              | Charges can not be deferred further.                                                                                                    |               |
|                    | On simulation of charges/commission from Back<br>Office, if any of the Charges/Commission<br>component for the customer is AR-AP tracking<br>enabled, 'Defer' toggle for that component should<br>be automatically checked in OBTFPM. |               |
|                    | The user can select/de-select the check box. On de-selection the user has to click on 'Recalculate' charges button for re-simulation.                                                                                                 |               |
| Waive              | If charges have to be waived, this check box has to be selected.                                                                                                    |               |
|                    | Based on the customer maintenance, the charges should be marked for Billing or for Defer.                                                                                                    |               |
|                    | This field is disabled, if 'Defer' toggle is enabled.                                                                                                    |               |
| Charge Party       | Charge party will be applicant by default. You can change the value to beneficiary.                                                                                                    |               |
| Settlement Account | Details of the settlement account.                                                                                                    |               |

#### **Tax Details**

The tax component is calculated based on the commission and defaults if maintained at product level. User cannot update tax details and any change in tax amount on account of modification of charges/ commission will be available on click of Re-Calculate button or on hand off to back-end system. Tax details are defaulted from the back-end system.

Following Tax Details will be displayed:

| Field      | Description                                          | Sample Values |
|------------|------------------------------------------------------|---------------|
| Component  | Tax Component type.                                  |               |
| Туре       | Type of tax Component.                               |               |
| Value Date | This field displays the value date of tax component. |               |
| Currency   | The tax currency is the same as the commission.      |               |

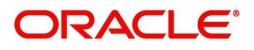

| Field              | Description                                                                                                    | Sample Values |
|--------------------|----------------------------------------------------------------------------------------------------|---------------|
| Amount             | The tax amount defaults based on the percentage of commission maintained. User can edit the tax amount, if required.                                  |               |
| Billing            | If tax are handled by separate billing engine, then<br>by selecting billing the details to be available for<br>billing engine for further processing. |               |
| Defer              | Select the check box, if charges/commissions has to be deferred and collected at any future step.                                                     |               |
| Settlement Account | Details of the settlement account.                                                                                                    |               |

| Field                 | Description                                                                                                    | Sample Values |
|-----------------------|----------------------------------------------------------------------------------------------------|---------------|
| Request Clarification | On click the Request Clarification button the user<br>can request for an Online clarification from<br>customer. Clicking the button opens a detailed<br>screen to capture the clarification details.                                                                                                    |               |
| Reject                | <ul> <li>On click of Reject, user must select a Reject<br/>Reason from a list displayed by the system.</li> <li>Reject Codes: <ul> <li>R1- Documents missing</li> <li>R2- Signature Missing</li> <li>R3- Input Error</li> <li>R4- Insufficient Balance/Limits</li> <li>R5 - Others.</li> </ul> </li> <li>Select a Reject code and give a Reject<br/>Description.</li> <li>This reject reason will be available in the remarks<br/>window throughout the process.</li> </ul> |               |
| Refer                 | On click of Refer, user will be able to refer the<br>task back to the Data Enrichment user. User must<br>select a Refer Reason from the values displayed<br>by the system.<br>Refer Codes:<br>• R1- Documents missing<br>• R2- Signature Missing<br>• R3- Input Error<br>• R4- Insufficient Balance/Limits<br>• R5 - Others.                                                                                                    |               |

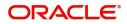

| Field                 | Description                                                                                                    | Sample Values |
|-----------------------|----------------------------------------------------------------------------------------------------|---------------|
| Hold                  | The details provided will be on hold.<br>This option is used, if there are any pending<br>information yet to be received from applicant and<br>appropriate remarks must be provided.                                          |               |
| Cancel                | Cancel the task window and return to dashboard.<br>The data entered will not be saved.                                                                                                    |               |
| Save & Close          | Save the information provided and holds the task<br>in you queue for working later.<br>This option will not submit the request.                                                                                               |               |
| Next                  | Click Next to move to next logical step in DE<br>stage.The system validates if all the mandatory<br>fields have been captured. Necessary error and<br>override messages to be displayed.                                      |               |
| Clarification Details | Clicking the button opens a detailed screen, user<br>can see the clarification details in the window and<br>the status will be Clarification Requested.                                                                       |               |
| Documents             | Click the Documents icon to View/Upload the required documents.                                                                                                    |               |
|                       | Application will display the mandatory and optional documents.                                                                                                    |               |
| Remarks               | Click the Remarks icon to view the remarks<br>captured as part of Registration stage and also<br>can input Remarks, which can be seen by other<br>users.                                                                      |               |
| Overrides             | Click to view overrides, if any.                                                                                                    |               |
| Customer Instruction  | Click to view/ input the following                                                                                                    |               |
|                       | <ul> <li>Standard Instructions – In this section, the<br/>system will populate the details of Standard<br/>Instructions maintained for the customer.<br/>User will not be able to edit this.</li> </ul>                       |               |
|                       | • <b>Transaction Level Instructions</b> – In this section, OBTFPM user can input any Customer Instructions received as part of transaction processing. This section will be enabled only for customer initiated transactions. |               |
| Incoming Message      | Clicking this button allows the system to display the incoming SWIFT MT 767 message received.                                                                                                    |               |
|                       | In case of MT798-MT726-MT759 request, user can view MT798 message(726-759) in this placeholder in Header of the task.                                                                                                    |               |
|                       | In case of MT798_MT788-MT799 request, user can view MT798 message (788-799) in this placeholder in Header of the process-task.                                                                                                |               |

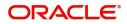

| Field            | Description                                                                              | Sample Values |
|------------------|------------------------------------------------------------------------------------------|---------------|
| View Undertaking | Clicking on View Undertaking button enables user to view the details of the undertaking. |               |

#### **Preview Message**

The bank user can view a preview of the outgoing SWIFT message and advise simulated from back office.

Based on the Guarantee Cancellation details captured in the previous screen, the preview message simulated from the Back Office and the user can view the message.

| ■ Preview - SWIFT Message<br>Language | Message Type |   | ⊿ Preview - Mail A<br>Language | Advice | Advice Type |   |
|---------------------------------------|--------------|---|--------------------------------|--------|-------------|---|
| English                               | Select       | * | English                        | Ψ      | Select      | Ŧ |
| Preview Advice                        |              |   | Preview Advice                 |        |             |   |
|                                       |              |   |                                |        |             |   |
|                                       |              |   |                                |        |             |   |
|                                       |              |   |                                |        |             |   |
|                                       |              |   |                                |        |             |   |
|                                       |              |   |                                |        |             |   |
|                                       |              |   |                                |        |             |   |
|                                       |              |   |                                |        |             |   |
|                                       |              |   |                                |        |             |   |
|                                       |              |   |                                |        |             |   |
|                                       |              |   |                                |        |             |   |
|                                       |              |   |                                |        |             |   |
|                                       |              |   |                                |        |             |   |
|                                       |              |   |                                |        |             |   |

| Field                          | Description                                                                                                    | Sample Values |
|--------------------------------|----------------------------------------------------------------------------------------------------|---------------|
| Preview SWIFT Message          |                                                                                                    | <u> </u>      |
| Currency                       | The tax currency is the same as the commission.                                                                                                    |               |
| Language                       | Select the language for the SWIFT message.                                                                                                    |               |
| Message Type                   | Select the message type.                                                                                                    |               |
| Preview Advice                 | Display a preview of the draft message.                                                                                                    |               |
| Preview Mail Device            |                                                                                                    | <u> </u>      |
| Language                       | Select the language for the advice message.                                                                                                    |               |
| Advice Type                    | Select the advice type.                                                                                                    |               |
| Message Type                   | Display a preview of the advice.                                                                                                    |               |
| Draft Confirmation<br>Required | This toggle enables the user to select if draft confirmation is required or not                                                                             |               |
| Following fields will have va  | lues on receipt of customer response.                                                                                                    |               |
| Customer Response              | User can enter the response received from<br>customer. If the response is received online, the<br>response is auto populated in this field by the<br>system |               |
| Customer Remarks               | Remarks from the customer for the draft                                                                                                    |               |

ORACLE

✓ Save & Close × Close

| Field              | Description                                               | Sample Values |
|--------------------|-----------------------------------------------------------|---------------|
| Response Date      | Customer Response received date.                          |               |
| Default Email list | Default email address of the customer.                    |               |
| Add Recipients     | Enables to add more recipients for the customer response. |               |

| Field                 | Description                                                                                                    | Sample Values |
|-----------------------|----------------------------------------------------------------------------------------------------|---------------|
| Request Clarification | On click the Request Clarification button the user<br>can request for an Online clarification from<br>customer. Clicking the button opens a detailed<br>screen to capture the clarification details.                                                                                                    |               |
| Reject                | <ul> <li>On click of Reject, user must select a Reject<br/>Reason from a list displayed by the system.</li> <li>Reject Codes: <ul> <li>R1- Documents missing</li> <li>R2- Signature Missing</li> <li>R3- Input Error</li> <li>R4- Insufficient Balance/Limits</li> <li>R5 - Others.</li> </ul> </li> <li>Select a Reject code and give a Reject<br/>Description.</li> <li>This reject reason will be available in the remarks<br/>window throughout the process.</li> </ul> |               |
| Refer                 | <ul> <li>On click of Refer, user will be able to refer the task back to the Data Enrichment user. User must select a Refer Reason from the values displayed by the system.</li> <li>Refer Codes: <ul> <li>R1- Documents missing</li> <li>R2- Signature Missing</li> <li>R3- Input Error</li> <li>R4- Insufficient Balance/Limits</li> <li>R5 - Others.</li> </ul> </li> </ul>                                                                                               |               |
| Hold                  | The details provided will be on hold.<br>This option is used, if there are any pending<br>information yet to be received from applicant and<br>appropriate remarks must be provided.                                                                                                    |               |
| Cancel                | Cancel the task window and return to dashboard.<br>The data entered will not be saved.                                                                                                    |               |

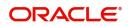

| Field                 | Description                                                                                                    | Sample Values |
|-----------------------|----------------------------------------------------------------------------------------------------|---------------|
| Save & Close          | Save the information provided and holds the task<br>in you queue for working later.<br>This option will not submit the request.                                                                                               |               |
| Next                  | Click Next to move to next logical step in DE<br>stage.The system validates if all the mandatory<br>fields have been captured. Necessary error and<br>override messages to be displayed.                                      |               |
| Clarification Details | Clicking the button opens a detailed screen, user<br>can see the clarification details in the window and<br>the status will be Clarification Requested.                                                                       |               |
| Documents             | Click the Documents icon to View/Upload the required documents.                                                                                                    |               |
|                       | Application will display the mandatory and optional documents.                                                                                                    |               |
| Remarks               | Click the Remarks icon to view the remarks<br>captured as part of Registration stage and also<br>can input Remarks, which can be seen by other<br>users.                                                                      |               |
| Overrides             | Click to view overrides, if any.                                                                                                    |               |
| Customer Instruction  | Click to view/ input the following                                                                                                    |               |
|                       | <ul> <li>Standard Instructions – In this section, the<br/>system will populate the details of Standard<br/>Instructions maintained for the customer.<br/>User will not be able to edit this.</li> </ul>                       |               |
|                       | • <b>Transaction Level Instructions</b> – In this section, OBTFPM user can input any Customer Instructions received as part of transaction processing. This section will be enabled only for customer initiated transactions. |               |
| Incoming Message      | Clicking this button allows the system to display the incoming SWIFT MT 767 message received.                                                                                                    |               |
|                       | In case of MT798-MT726-MT759 request, user can view MT798 message(726-759) in this placeholder in Header of the task.                                                                                                    |               |
|                       | In case of MT798_MT788-MT799 request, user can view MT798 message (788-799) in this placeholder in Header of the process-task.                                                                                                |               |
| View Undertaking      | Clicking on View Undertaking button enables user to view the details of the undertaking.                                                                                                    |               |

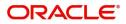

### **Settlement Details**

| Guarantee Advise Cance<br>DataEnrichment :: Appl | ellation<br>ication No:- PK2IGAD00001 | 1525     |              |               | Documents Remark    | s Overrides      | Customer Instruction | Common Grou   | p Messages Incoming    | Message       | 2            |
|--------------------------------------------------|---------------------------------------|----------|--------------|---------------|---------------------|------------------|----------------------|---------------|------------------------|---------------|--------------|
| (I) Main                                         | Settlement Details                    |          | View         | Undertaking   |                     |                  |                      |               |                        |               | Screen (6/   |
| Guarantee Preference                             | Current Event                         |          |              |               |                     |                  |                      |               |                        |               |              |
| Additional Fields                                | ✓ Settlement Det                      | ails     |              |               |                     |                  |                      |               |                        |               |              |
| Advices                                          | Component                             | Currency | Debit/Credit | Account       | Account Description | Account Currency | Netting Indicator    | Current Event | Original Exchange Rate | Exchange Rate | Deal Referen |
| Additional Details                               | AVL_SET_LCAMT                         | GBP      | Debit        | PK20010440017 | GOODCARE PLC        | GBP              | No                   | No            |                        |               |              |
| Settlement Details                               | AVL_SET_LCAMTEQ                       | GBP      | Credit       | PK20010440017 | GOODCARE PLC        | GBP              | No                   | No            |                        |               |              |
| Summary                                          | CLAIM_CUST_AMT                        | GBP      | Debit        | PK20010440017 | GOODCARE PLC        | GBP              | No                   | No            |                        |               |              |
|                                                  | CLAIM_CUST_AMT_FX                     | GBP      | Debit        | PK2003763016  | CITIBANK IRELAND    | GBP              | No                   | No            |                        |               |              |
|                                                  | COLLAMT_OSEQ                          | GBP      | Debit        | PK20010440017 | GOODCARE PLC        | GBP              | No                   | No            |                        |               |              |
|                                                  | COLL_AMNDAMTEQ                        | GBP      | Debit        | PK20010440017 | GOODCARE PLC        | GBP              | No                   | Yes           |                        |               |              |
|                                                  | COLL_AMTEQ                            | GBP      | Debit        | PK20010440017 | GOODCARE PLC        | GBP              | No                   | No            |                        |               |              |
|                                                  | COLL_AMT_DECR                         | GBP      | Credit       | PK20010440017 | GOODCARE PLC        | GBP              | No                   | Yes           |                        |               |              |
|                                                  | COLL_AMT_INCR                         | GBP      | Debit        | PK20010440017 | GOODCARE PLC        | GBP              | No                   | Yes           |                        |               |              |
|                                                  | COLL_AVALAMTEQ                        | GBP      | Credit       | PK20010440017 | GOODCARE PLC        | GBP              | No                   | No            |                        |               |              |

Provide the settlement details based on the description in the following table:

| Field                  | Description                                                                                                    | Sample Values |
|------------------------|----------------------------------------------------------------------------------------------------|---------------|
| Currency Event         | The user can select the check box to populate the settlement details of the current event associated with the task. On De-selecting the check box, the system list all the accounts under the settlement details irrespective of the current event. |               |
| Component              | Components gets defaulted based on the product selected.                                                                                                    |               |
| Currency               | System displays the default currency for the component.                                                                                                    |               |
| Debit/Credit           | System displays the debit/credit indicators for the components.                                                                                                    |               |
| Account                | System displays the account details for the components.                                                                                                    |               |
| Account Description    | System displays the description of the selected account.                                                                                                    |               |
| Account Currency       | System defaults the currency for all the items based on the account number.                                                                                                    |               |
| Netting Indicator      | System displays the applicable netting indicator.                                                                                                    |               |
| Currency Event         | System displays the current event as Y or N.                                                                                                    |               |
| Original Exchange Rate | System displays the Original Exchange Rate as simulated in settlement details section from OBTF                                                                                                    |               |
| Exchange Rate          | The exchange rate.                                                                                                    |               |

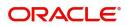

| Field                 | Description                         | Sample Values |
|-----------------------|-------------------------------------|---------------|
| Deal Reference Number | The exchange deal reference number. |               |

| Field                 | Description                                                                                                    | Sample Values |
|-----------------------|----------------------------------------------------------------------------------------------------|---------------|
| Request Clarification | On click the Request Clarification button the user<br>can request for an Online clarification from<br>customer. Clicking the button opens a detailed<br>screen to capture the clarification details. |               |
| Reject                | On click of Reject, user must select a Reject<br>Reason from a list displayed by the system.                                                                                                    |               |
|                       | Reject Codes:                                                                                                    |               |
|                       | <ul> <li>R1- Documents missing</li> </ul>                                                                                                    |               |
|                       | R2- Signature Missing                                                                                                    |               |
|                       | R3- Input Error                                                                                                    |               |
|                       | R4- Insufficient Balance/Limits                                                                                                    |               |
|                       | • R5 - Others.                                                                                                    |               |
|                       | Select a Reject code and give a Reject Description.                                                                                                    |               |
|                       | This reject reason will be available in the remarks window throughout the process.                                                                                                    |               |
| Refer                 | On click of Refer, user will be able to refer the task back to the Data Enrichment user. User must select a Refer Reason from the values displayed by the system.                                    |               |
|                       | Refer Codes:                                                                                                    |               |
|                       | <ul> <li>R1- Documents missing</li> </ul>                                                                                                    |               |
|                       | R2- Signature Missing                                                                                                    |               |
|                       | R3- Input Error                                                                                                    |               |
|                       | R4- Insufficient Balance/Limits                                                                                                    |               |
|                       | • R5 - Others.                                                                                                    |               |
| Hold                  | The details provided will be on hold.<br>This option is used, if there are any pending<br>information yet to be received from applicant and<br>appropriate remarks must be provided.                 |               |
| Cancel                | Cancel the task window and return to dashboard.<br>The data entered will not be saved.                                                                                                    |               |
| Save & Close          | Save the information provided and holds the task<br>in you queue for working later.<br>This option will not submit the request.                                                                      |               |

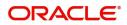

| Field                 | Description                                                                                                    | Sample Values |
|-----------------------|----------------------------------------------------------------------------------------------------|---------------|
| Next                  | Click Next to move to next logical step in DE<br>stage.The system validates if all the mandatory<br>fields have been captured. Necessary error and<br>override messages to be displayed.                                      |               |
| Clarification Details | Clicking the button opens a detailed screen, user<br>can see the clarification details in the window and<br>the status will be Clarification Requested.                                                                       |               |
| Documents             | Click the Documents icon to View/Upload the required documents.                                                                                                    |               |
|                       | Application will display the mandatory and optional documents.                                                                                                    |               |
| Remarks               | Click the Remarks icon to view the remarks<br>captured as part of Registration stage and also<br>can input Remarks, which can be seen by other<br>users.                                                                      |               |
| Overrides             | Click to view overrides, if any.                                                                                                    |               |
| Customer Instruction  | Click to view/ input the following                                                                                                    |               |
|                       | <ul> <li>Standard Instructions – In this section, the<br/>system will populate the details of Standard<br/>Instructions maintained for the customer.<br/>User will not be able to edit this.</li> </ul>                       |               |
|                       | • <b>Transaction Level Instructions</b> – In this section, OBTFPM user can input any Customer Instructions received as part of transaction processing. This section will be enabled only for customer initiated transactions. |               |
| Incoming Message      | Clicking this button allows the system to display the incoming SWIFT MT 767 message received.                                                                                                    |               |
|                       | In case of MT798-MT726-MT759 request, user can view MT798 message(726-759) in this placeholder in Header of the task.                                                                                                    |               |
|                       | In case of MT798_MT788-MT799 request, user can view MT798 message (788-799) in this placeholder in Header of the process-task.                                                                                                |               |
| View Undertaking      | Clicking on View Undertaking button enables user to view the details of the undertaking.                                                                                                    |               |

#### Summary

User can review the summary screen of Guarantee/SBLC Advise Cancellation request.

Log in to Oracle Banking Trade Finance Process Management (OBTFPM) system to see the Summary tiles. The tiles must display a list of important fields with values. User can drill down from Summary Tiles into respective data segments.

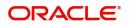

| iarantee Advise Cance<br>itaEnrichment :: Appli | ellation<br>ication No:- PK2GTAC000025571                                                                                                    | Clarification Details Documents Remarks                                 | Overrides Customer Instruction Co         | mmon Group Messages Incoming Message                                 | View Undertaking |
|-------------------------------------------------|----------------------------------------------------------------------------------------------------|-------------------------------------------------------------------------|-------------------------------------------|----------------------------------------------------------------------|------------------|
| Main                                            | Summary                                                                                                    |                                                                         |                                           |                                                                      | Screen ( 7 /     |
| Guarantee Preference                            | Main                                                                                                    | Guarantee Preference                                                    | Additional Fields                         | Advices                                                              |                  |
| Additional Fields                               |                                                                                                    | FFT Code 1 :                                                            | Click here to view                        | Advice 1 :                                                           |                  |
| Advices                                         | SBLC/Guarantee Type :<br>Submission Mode :Desk                                                                                                    | FFT Code 1 :<br>FFT Code 2 :                                            | Click here to view :<br>Additional fields | Advice 1 :<br>Advice 2 :                                             |                  |
| Additional Details                              | Date of Issue : 2021-05-05                                                                                                    |                                                                         |                                           |                                                                      |                  |
| Settlement Details                              |                                                                                                    |                                                                         |                                           |                                                                      |                  |
| Summary                                         |                                                                                                    |                                                                         |                                           |                                                                      |                  |
|                                                 | Limits and Collaterals                                                                                                    | Commission,Charges and Taxes                                            | Preview Message                           | Compliance details                                                   |                  |
|                                                 | Contribution Currency :<br>Contribution Amount :<br>Limit Status : Not Verified<br>Collateral Currency :<br>Collateral Contr. :<br>Collateral Status : Not Verified | Charge :<br>Commission :<br>Tax :<br>Block Status : <b>Not Initiate</b> | Language : ENG<br>Preview Message : -     | KYC : Not Initiate<br>Sanctions : Not Initiate<br>AML : Not Initiate |                  |
|                                                 | Accounting Details                                                                                                    |                                                                         |                                           |                                                                      |                  |
|                                                 | Event : ROPN<br>AccountNumber : 62000001<br>Branch : PK2                                                                                                    |                                                                         |                                           |                                                                      |                  |

#### **Tiles Displayed in Summary**

- Main Details User can view the details about application and Guarantee/Standby. User can only view but cannot edit any of the details.
- Party Details User can view the party details like beneficiary, advising bank etc. User can only view but cannot edit any of the details.
- Guarantee Details User can view the Guarantee Details. User can only view but cannot edit any of the details.
- Additional Details User can view the User Defined Field details. User can only view but cannot edit any of the details.
- Limits and Collaterals User can view the captured details of limits and collateral. User can only view but cannot edit any of the details.
- Commission, Charges, Taxes User can view the charge details. User can only view but cannot edit any of the details.
- Additional Fields User can view the UDF maintained.
- Preview Message User can have a preview of the message.
- Advices User can view the advices details.
- Accounting Details User can view the accounting entries generated by back office system.

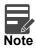

When the Value Date is different from the Transaction Date for one or more accounting entries, system displays an Alert Message "Value Date is different from Transaction Date for one or more Accounting entries.

#### **Action Buttons**

| Field                 | Description                                                                                                    | Sample Values |
|-----------------------|----------------------------------------------------------------------------------------------------|---------------|
| Request Clarification | On click the Request Clarification button the user<br>can request for an Online clarification from<br>customer. Clicking the button opens a detailed<br>screen to capture the clarification details. |               |

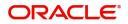

| Field                 | Description                                                                                                    | Sample Values |
|-----------------------|----------------------------------------------------------------------------------------------------|---------------|
| Reject                | <ul> <li>On click of Reject, user must select a Reject<br/>Reason from a list displayed by the system.</li> <li>Reject Codes: <ul> <li>R1- Documents missing</li> <li>R2- Signature Missing</li> <li>R3- Input Error</li> <li>R4- Insufficient Balance/Limits</li> <li>R5 - Others.</li> </ul> </li> <li>Select a Reject code and give a Reject<br/>Description.</li> <li>This reject reason will be available in the remarks<br/>window throughout the process.</li> </ul> |               |
| Refer                 | On click of Refer, user will be able to refer the<br>task back to the Data Enrichment user. User must<br>select a Refer Reason from the values displayed<br>by the system.<br>Refer Codes:<br>• R1- Documents missing<br>• R2- Signature Missing<br>• R3- Input Error<br>• R4- Insufficient Balance/Limits<br>• R5 - Others.                                                                                                    |               |
| Hold                  | The details provided will be on hold.<br>This option is used, if there are any pending<br>information yet to be received from applicant and<br>appropriate remarks must be provided.                                                                                                    |               |
| Cancel                | Cancel the task window and return to dashboard.<br>The data entered will not be saved.                                                                                                    |               |
| Save & Close          | Save the information provided and holds the task<br>in you queue for working later.<br>This option will not submit the request.                                                                                                    |               |
| Next                  | Click Next to move to next logical step in DE<br>stage.The system validates if all the mandatory<br>fields have been captured. Necessary error and<br>override messages to be displayed.                                                                                                    |               |
| Submit                | Task will get moved to next logical stage of<br>Guarantee Advise Cancellation.<br>If mandatory fields have not been captured,<br>system will display an error message until the<br>mandatory fields data are provided.                                                                                                    |               |
| Clarification Details | Clicking the button opens a detailed screen, user<br>can see the clarification details in the window and<br>the status will be Clarification Requested.                                                                                                    |               |

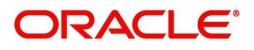

| Field                | Description                                                                                                    |  |
|----------------------|----------------------------------------------------------------------------------------------------|--|
| Documents            | Click the Documents icon to View/Upload the required documents.                                                                                                    |  |
|                      | Application will display the mandatory and optional documents.                                                                                                    |  |
| Remarks              | Click the Remarks icon to view the remarks<br>captured as part of Registration stage and also<br>can input Remarks, which can be seen by other<br>users.                                                                      |  |
| Overrides            | Click to view overrides, if any.                                                                                                    |  |
| Customer Instruction | Click to view/ input the following                                                                                                    |  |
|                      | • Standard Instructions – In this section, the system will populate the details of Standard Instructions maintained for the customer. User will not be able to edit this.                                                     |  |
|                      | • <b>Transaction Level Instructions</b> – In this section, OBTFPM user can input any Customer Instructions received as part of transaction processing. This section will be enabled only for customer initiated transactions. |  |
| Incoming Message     | Clicking this button allows the system to display the incoming SWIFT MT 767 message received.                                                                                                    |  |
|                      | In case of MT798-MT726-MT759 request, user can view MT798 message(726-759) in this placeholder in Header of the task.                                                                                                    |  |
|                      | In case of MT798_MT788-MT799 request, user can view MT798 message (788-799) in this placeholder in Header of the process-task.                                                                                                |  |
| View Undertaking     | Clicking on View Undertaking button enables user to view the details of the undertaking.                                                                                                    |  |

# **Multi Level Authorization**

The Approval user can approve a Guarantee Cancellation request.

As an approver user, log in into OBTFPM application the Guarantee/SBLC Cancellation task should be available in the Free Task. The user can acquire the task.

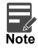

The user can simulate/recalculate charge details and during calling the handoff, if handoff is failed with error the OBTFM displays the Handoff failure error during the Approval of the task.

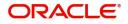

#### **Re-Key Authorization**

If rekey authorization set up is available, then on clicking Acquire, the task will land on the rekey authorization screen otherwise the task will land on the summary screen.

| Approval R  | ency       |              | 3       |
|-------------|------------|--------------|---------|
|             |            | II Documents | Remarks |
| Undertakin  | g Amount   |              |         |
|             |            | £25,000.00   | 0       |
| Undertaking | g Currency |              |         |
| GBP         |            | •            | 0       |
|             |            |              |         |
|             |            |              |         |
|             |            |              |         |

The user can view the details of multilevel approval stage of Guarantee Cancellation request in the Summary screen.

Click Next to view the Summary

#### **Documents and Checklist: Documents:**

The approver user can view the uploaded documents and verify the same. Verify the uploaded documents.

Checklist: The approver user can verify the uploaded documents.

**Remarks**: The approver user can view the remarks captured during various stages.

**Incoming Message**: As approval user, I should be able to view the incoming message, if the process is initiated through STP of incoming MT 767.

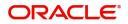

| Field   | Description                                                                                                    |
|---------|----------------------------------------------------------------------------------------------------|
| Reject  | On click of Reject, user must select a reject reason from a list displayed by the system.                                                                                                    |
|         | Reject Codes:                                                                                                    |
|         | <ul> <li>R1- Documents missing</li> </ul>                                                                                                    |
|         | <ul> <li>R2- Signature Missing</li> </ul>                                                                                                    |
|         | R3- Input Error                                                                                                    |
|         | R4- Insufficient Balance/Limits                                                                                                    |
|         | <ul> <li>R5 - Others. The user would be able to<br/>select a Reject code and give a Reject<br/>Description</li> </ul>                                                                                                    |
|         | Other users should be able to see the reject reason in remarks window throughout the process.                                                                                                    |
| Refer   | User will be able to refer the task back to the<br>Data Enrichment user. User must select a Refer<br>Reason from the values displayed by the system.<br>Refer Codes.                                                                                                    |
|         | <ul> <li>R1- Documents missing</li> </ul>                                                                                                    |
|         | R2- Signature Missing                                                                                                    |
|         | R3- Input Error                                                                                                    |
|         | <ul> <li>R4- Insufficient Balance/Limits</li> </ul>                                                                                                    |
|         | • R5 - Others.                                                                                                    |
| Hold    | The details provided will be registered and status will be on hold.                                                                                                    |
|         | This option is used, if there are any pending<br>information yet to be received from applicant and<br>appropriate remarks must be provided.                                                                                                    |
| Approve | On approve, application must validate for all<br>mandatory field values, and task must move to<br>the next logical stage. If there are more<br>approvers, task will move to the next approver for<br>approval. If there are no more approvers, the<br>transaction is handed off to the back end system<br>for posting. |
| Back    | On click Back, user navigates to previous step.                                                                                                    |

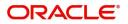

#### Approval Summary Screen

| KYC Exception | Summary                                                                                                    |                                                                       |                                           | Scre                                                                                                    |
|---------------|----------------------------------------------------------------------------------------------------|-----------------------------------------------------------------------|-------------------------------------------|----------------------------------------------------------------------------------------------------|
| Summary       | Main                                                                                                    | Guarantee Preference                                                  | Additional Fields                         | Advices                                                                                                    |
|               | SBLC/Guarantee Type <b>: BILL</b><br>Submission Mode <b>: Desk</b><br>Date of Issue <b>: 2019-03-22</b>                                  | FFT Code 1 :<br>FFT Code 2 :                                          | Click here to view :<br>Additional fields | Advice 1     : GUA_AMD_IN       Advice 2     : GUAR_RELEASE       Advice 3     : LC_ACK_AMND       Advice 4     : LC_CASH_CO       Advice 5     : PAYMENT_ME |
|               | Limits and Collaterals                                                                                                    | Commission, Charges and Taxes                                         | Preview Message                           |                                                                                                    |
|               | Limit Currency :<br>Limit Contribution :<br>Limit Status : Not Verified<br>Collateral Currency : GBP<br>Collateral Status : Not Verified | Charge : GBP100<br>Commission :<br>Tax :<br>Block Status : Not Initia | Language : ENG<br>Preview Message :-      |                                                                                                    |
|               |                                                                                                    |                                                                       |                                           |                                                                                                    |

#### **Tiles Displayed in Summary**

- Main Details User can view the details about application and Guarantee/Standby. User can only view but cannot edit any of the details.
- Party Details User can view the party details like beneficiary, advising bank etc. User can only view but cannot edit any of the details.
- Guarantee Details User can view the Guarantee Details.
- Additional Details User can view the User Defined Field details. User can only view but cannot edit any of the details.
- Limits and Collaterals User can view the captured details of limits and collateral. User can only view but cannot edit any of the details.
- Commission, Charges, Taxes User can view the charge details. User can only view but cannot edit any of the details.
- Additional Fields User can view the UDF maintained.
- Preview Message User can have a preview of the message.
- Advices User can view the advices details.

#### Handoff:

On Approve, the task is handed off to the back office (LCDGUAMD) for postings. In the back office, the relevant accounting entries are posted, advises are generated, charges and tax to be collected are posted.

In case there is a failure in Handoff, the task lands to retry handoff queue. The user can manually try to initiate handoff.

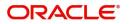

# Index

### Α

| Acknowledgement Details15         |
|-----------------------------------|
| Action Buttons 10, 15, 17, 20, 24 |
| Additional Details21              |
| Action Buttons24,                 |
| 27                                |
| Additional Fields17               |
| Action Buttons17                  |
| Advices                           |
| Action Buttons20                  |
| Application Details5, 13          |
| Approval Summary                  |
| Approval Summary Screen           |

### В

### С

| 22 |
|----|
| 23 |
| 2  |
| 2  |
|    |

### D

| Data10            |
|-------------------|
| Data Enrichment10 |

### G

| Guarantee Details     | 6 |
|-----------------------|---|
| Guarantee Preference1 | 5 |
| Action Buttons1       | 6 |
| Guarantee Preferences |   |
| Demand Indicator1     | 8 |

## н

| Handoff33     |
|---------------|
| κ             |
| Key Features1 |

### Μ

| Main Details              | 12 |
|---------------------------|----|
| Action Buttons            | 13 |
| Application Details       | 13 |
| Guarantee Details         | 13 |
| Miscellaneous             | 9  |
| Multi Level Authorization | 30 |

### 0

| Overview | ······································ | 1 |
|----------|----------------------------------------|---|
|----------|----------------------------------------|---|

### Ρ

| Preview – SWIFT and Advise | . 26 |
|----------------------------|------|
| Preview Message            | . 26 |

#### R

| Registration         |    |
|----------------------|----|
| Action Buttons       | 9  |
| Guarantee Details    | 10 |
| Re-Key Authorization | 30 |

### S

| SBLC/ Guarantee Details                   | 13  |
|-------------------------------------------|-----|
| Scrutiny                                  |     |
| Summary                                   | 24  |
| Summary                                   | 28  |
| Action Buttons                            | 29, |
| Summary                                   | 33  |
| т                                         |     |
| Tax Details<br>Tiles Displayed in Summary | 24  |

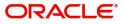

# **Reference and Feedback**

# References

For more information on any related features, you can refer to the following documents:

- Getting Started User Guide
- Common Core User Guide

#### **Documentation Accessibility**

For information about Oracle's commitment to accessibility, visit the Oracle Accessibility Program website at http://www.oracle.com/pls/topic/lookup?ctx=acc&id=docacc.

# **Feedback and Support**

Oracle welcomes customers' comments and suggestions on the quality and usefulness of the document. Your feedback is important to us. If you have a query that is not covered in this user guide or if you still need assistance, please contact documentation team.

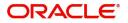